# SOLUCIÓN DE DOS ESTUDIOS DE CASO SOPORTADOS EN EL USO DE

# TECNOLOGÍA CISCO.

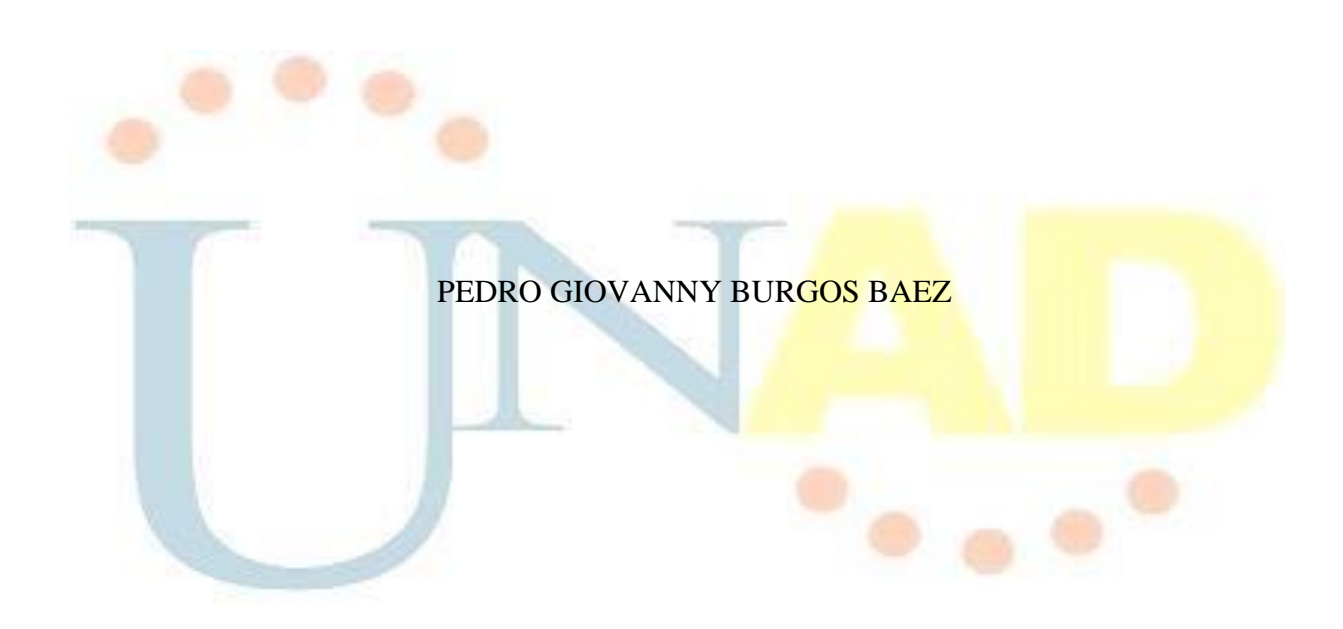

# UNIVERSIDAD NACIONAL ABIERTA Y A DISTANCIA UNAD ESCUELA DE CIENCIAS BÁSICAS TECNOLOGÍA E INGENIERÍA ECBTI

Duitama 2017

# SOLUCIÓN DE DOS ESTUDIOS DE CASO SOPORTADOS EN EL USO DE TECNOLOGÍA CISCO.

DIPLOMADO DE PROFUNDIZACIÓN CISCO (DISEÑO E IMPLEMENTACIÓN DE SOLUCIONES INTEGRADAS LAN/WAN)

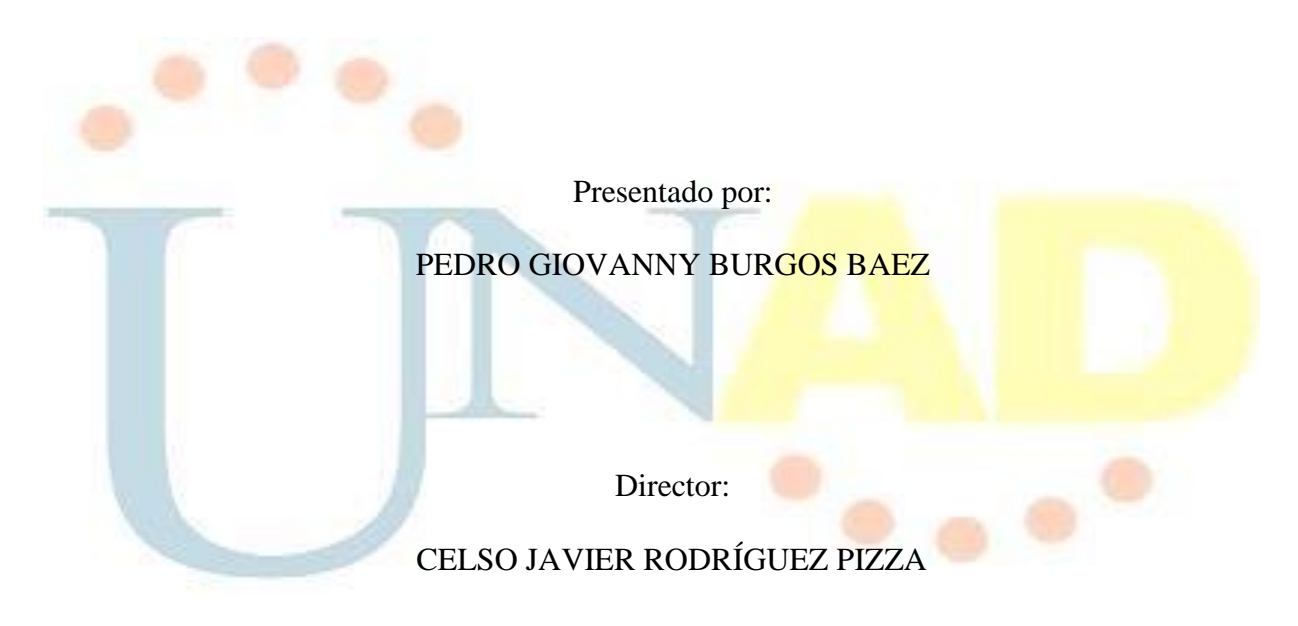

# UNIVERSIDAD NACIONAL ABIERTA Y A DISTANCIA UNAD ESCUELA DE CIENCIAS BÁSICAS TECNOLOGÍA E INGENIERÍA ECBTI

Duitama 2017

## **CONTENIDO**

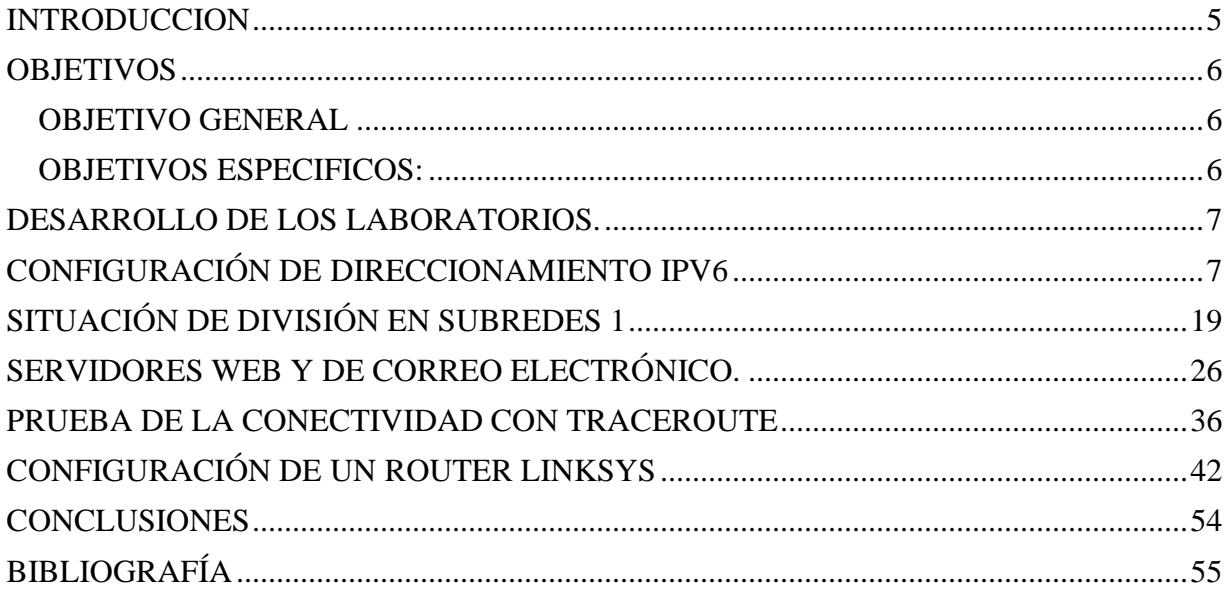

#### **GLOSARIO**

- DIRECCION IP: Secuencia de números que identifica, de manera lógica y jerárquica, a una Interfaz en red de un dispositivo que utilice el protocolo IP.
- ENRUTAMIENTO: Transferencia de paquetes de datos entre redes que son aprendidas al interconectarse entre ellas.
- ACL: (Listas de Control de Acceso). Manera de determinar los permisos de acceso. Se usa para el filtrado de tráfico y controlar su flujo a través de la red.
- DHCP: (Protocolo de Configuración de Host Dinámico). Permite que un equipo conectado a una red pueda obtener su configuración en forma dinámica, se usa principalmente para distribuir direcciones IP en una red.
- NAT: (Traducción de Direcciones de Red). Diseñada para conservar direcciones IP. Permitiendo conexión a Internet a las redes de IP privada que usan direcciones IP que no están registradas.
- PING: Código de diagnóstico en redes de computadoras que comprueba el estado de la comunicación del host local con uno o varios equipos remotos de una red IP por medio del envío de paquetes ICMP de solicitud (ICMP Echo Request) y de respuesta.
- OSPF: (El Camino Más Corto Primero) Protocolo de Enrutamiento Interno. Cada router aprende sobre los routers cercanos y sus direcciones. Así cuando se envía un paquete lo hace por la ruta por la que tenga que dar menos saltos entre ellos.

#### **INTRODUCCION**

<span id="page-4-0"></span>En el uso de los sistemas informáticos el diseño e implementación de soluciones integradas lan/wan es un elemento de interacción y desarrollo muy importante en la actualidad y por ello se realizó este diplomado ya que cuando se comience a ejercer como ingeniero de sistemas siempre vamos a tener que ver con ellos ya sea administrándolas modificándolas o implementándolas.

Para ello se realizaron las prácticas de laboratorio sugeridas por CISCO con las que en esencia permitió aprender a configurar básicamente los aspectos físicos y lógicos de una Red; donde se realizaron prácticas de laboratorio de CCNA Routing & Switching, con la utilización de una herramienta virtual muy didáctica que simula la configuración física real conocida como Packet Tracert.

#### **OBJETIVOS.**

#### <span id="page-5-1"></span><span id="page-5-0"></span>**OBJETIVO GENERAL:**

Desarrollar los laboratorios propuestos en el CCNA1 R&S de CISCO Modelo OSI y direccionamiento IP, para aprender los conceptos básicos de redes tales como capa de transporte, capa de aplicación, direccionamiento IP, subredes, entre otros; Con el uso del software Packet Tracer.

#### <span id="page-5-2"></span>**OBJETIVOS ESPECIFICOS:**

- Conocer los conceptos de DHCP y la configuración de un servidor DNS simulándolos mediante el uso del software Packet Tracer.
- Comprender el direccionamiento IPV4 como IPV6.
- Emplear el protocolo FTP para transferir archivos.
- Emplear el comando SHOW.

#### <span id="page-6-1"></span><span id="page-6-0"></span>**DESARROLLO DE LOS LABORATORIOS.**

## **CONFIGURACIÓN DE DIRECCIONAMIENTO IPV6**

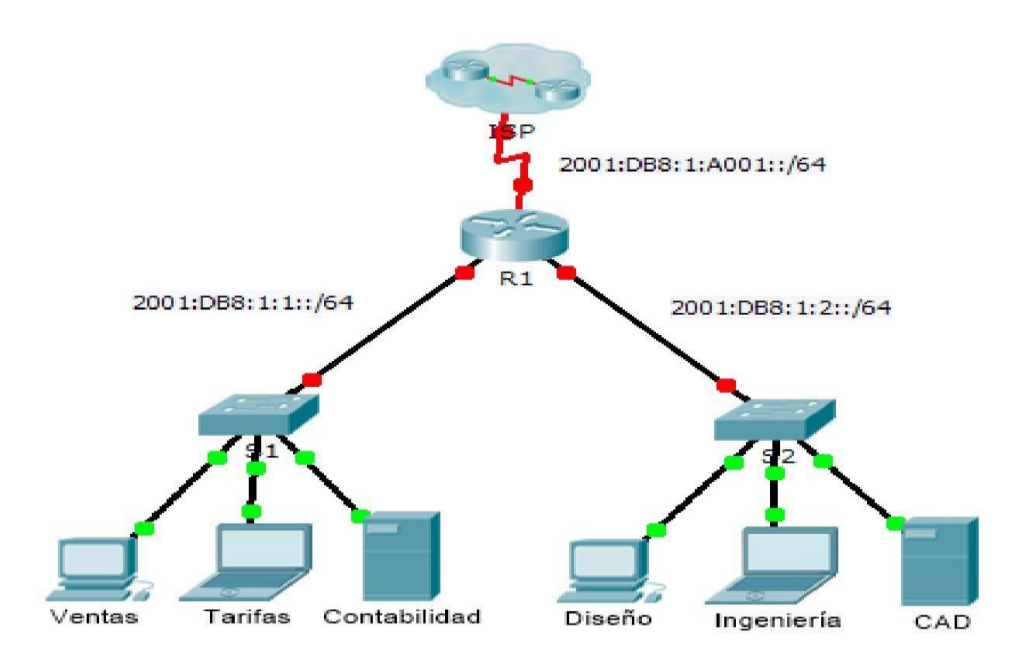

#### **Tabla de direccionamiento**

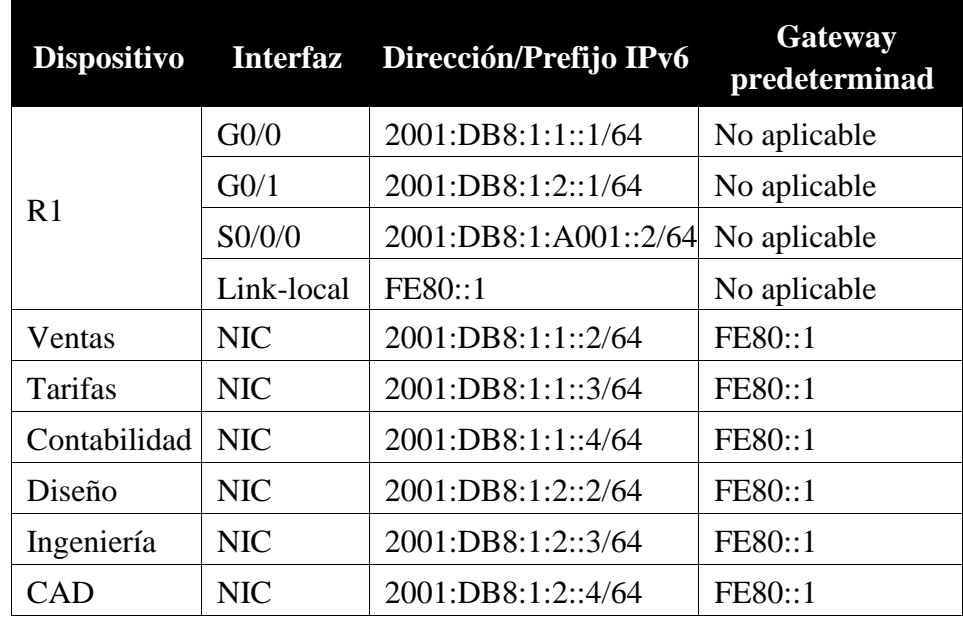

### **Parte 1: Configurar el direccionamiento IPv6 en el router**

**Paso 1: Habilitar el router para reenviar paquetes IPv6**

a. Introduzca el comando de configuración global ipv6 unicast-routing. Este comando se debe configurar para habilitar el router para que reenvíe paquetes IPv6. Este comando se analizará en otro semestre.

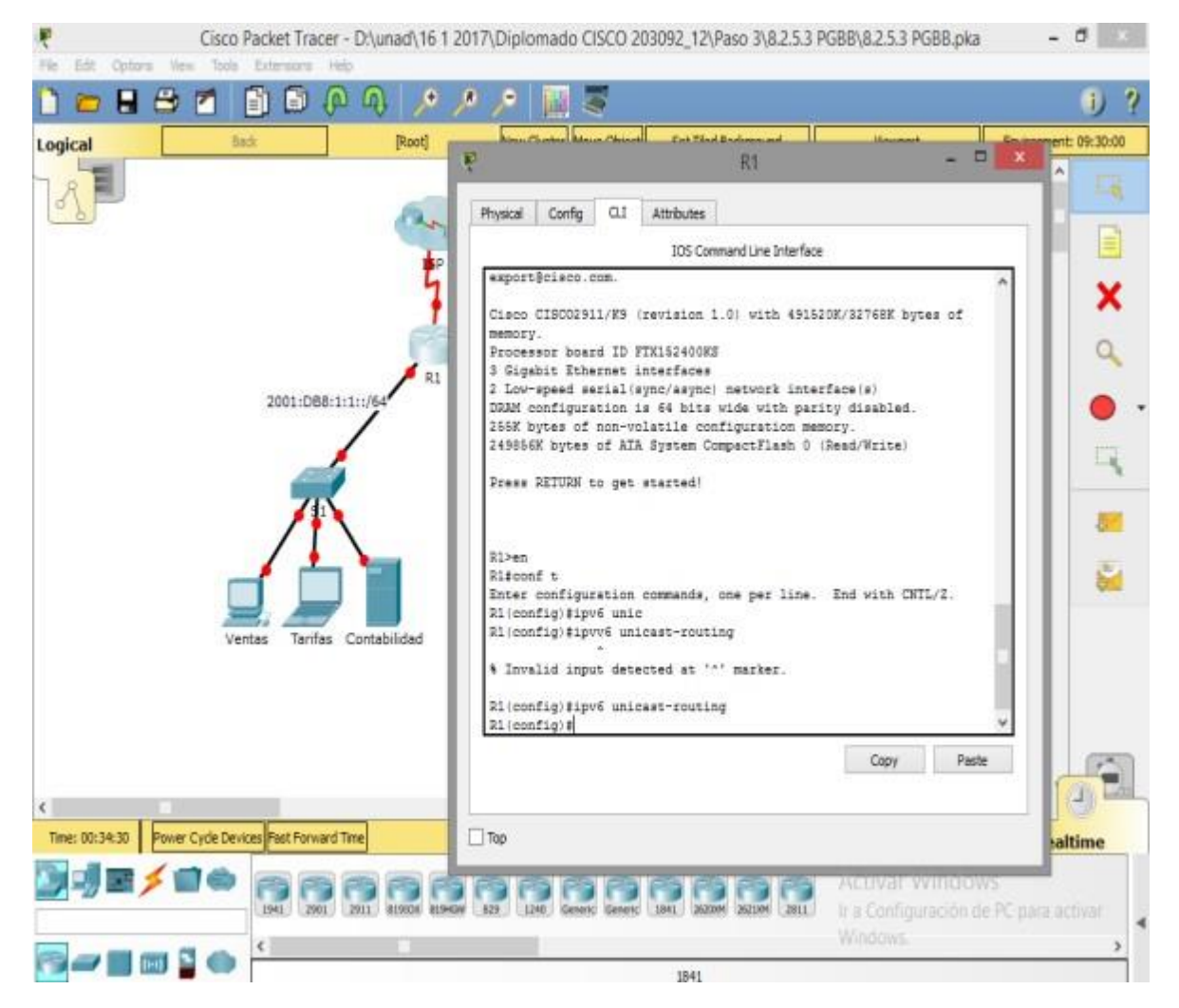

R1(config)# ipv6 unicast-routing

#### **Paso 2: Configurar el direccionamiento IPv6 en GigabitEthernet0/0**

a. Haga clic en **R1** y, a continuación, haga clic en la ficha

#### **CLI**. Presione **Entrar**. b. Ingrese al modo EXEC

privilegiado.

c. Introduzca los comandos necesarios para la transición al modo de configuración de interfaz para

GigabitEthernet0/0.

d. Configure la dirección IPv6 con el siguiente comando:

R1(config-if)# **ipv6 address 2001:DB8:1:1::1/64**

- e. Configure la dirección IPv6 link-local con el siguiente comando: R1(config-if)# **ipv6 address FE80::1 link-local**
- f. Active la interfaz.

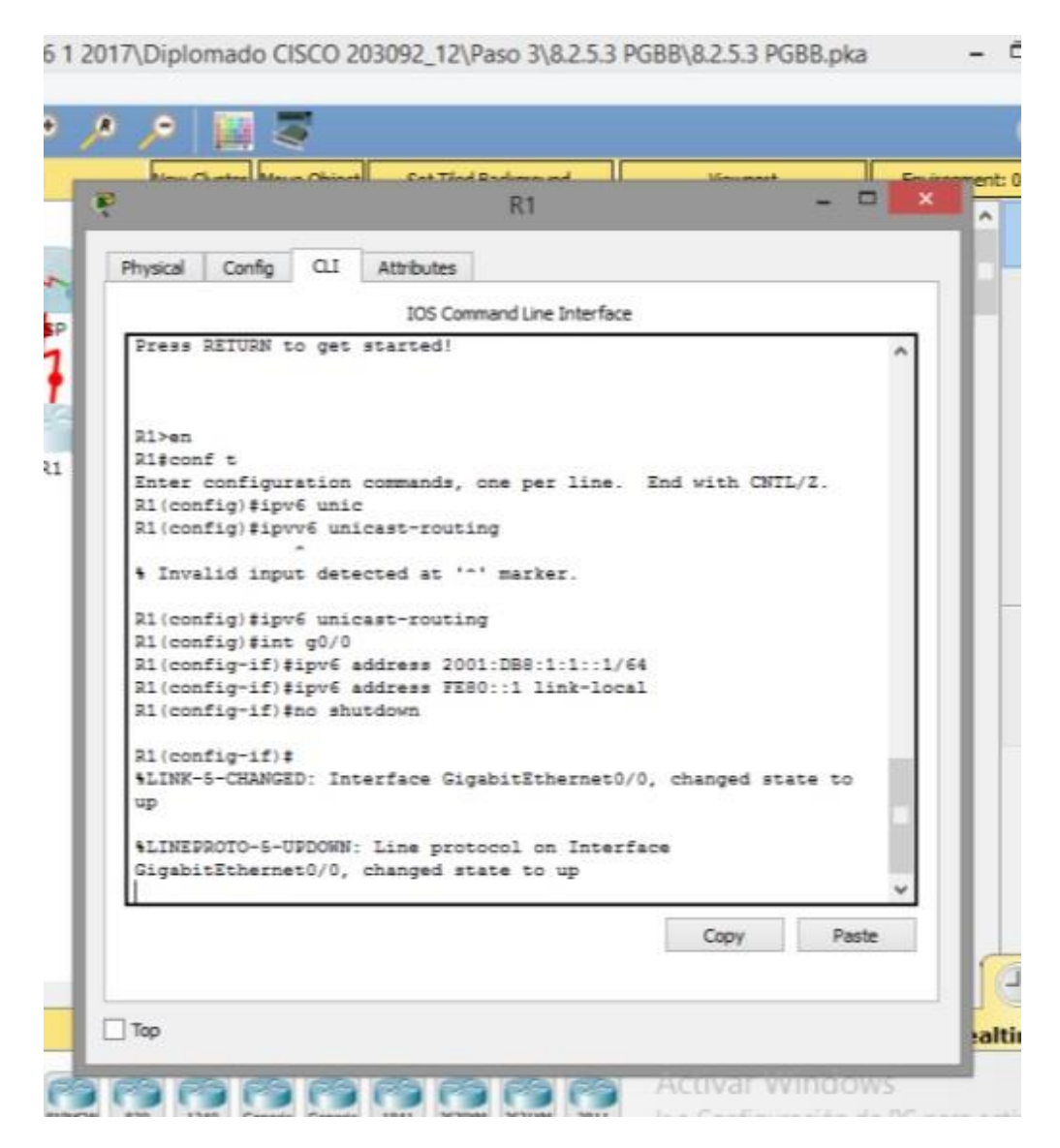

#### **Paso 3: Configurar el direccionamiento IPv6 en GigabitEthernet0/1**

a. Introduzca los comandos necesarios para la transición al modo de configuración de interfaz para

GigabitEthernet0/1.

#### b. Consulte la **tabla de direccionamiento** para obtener la

dirección IPv6 correcta.

#### c. Configure la dirección IPv6, la dirección link-local y active

la interfaz.

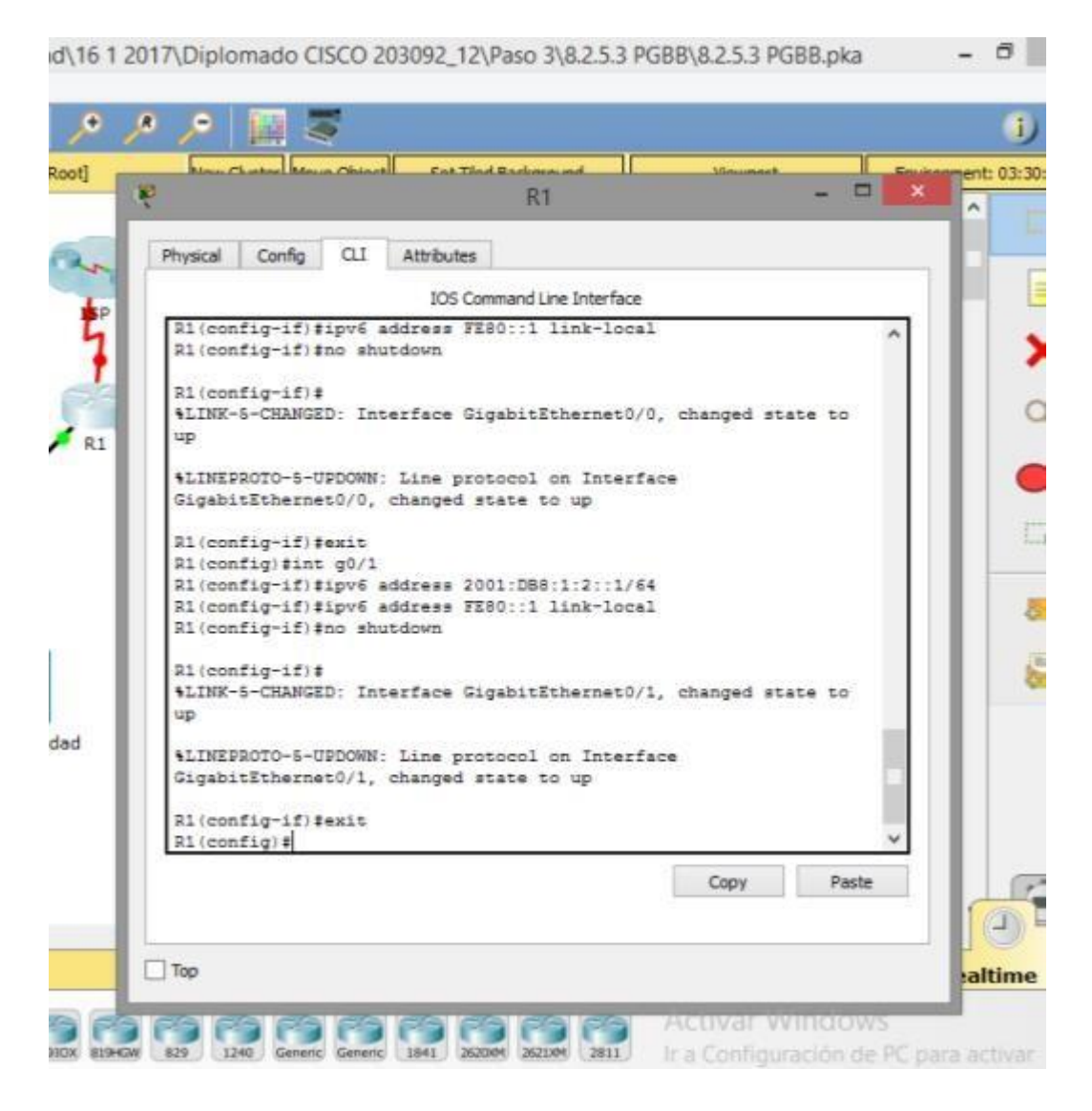

#### **Paso 4: Configurar el direccionamiento IPv6 en Serial0/0/0**

a. Introduzca los comandos necesarios para la transición al modo de configuración de interfaz para

Serial0/0/0.

b. Consulte la **tabla de direccionamiento** para obtener la

dirección IPv6 correcta.

c. Configure la dirección IPv6, la dirección link-local y active

la interfaz.

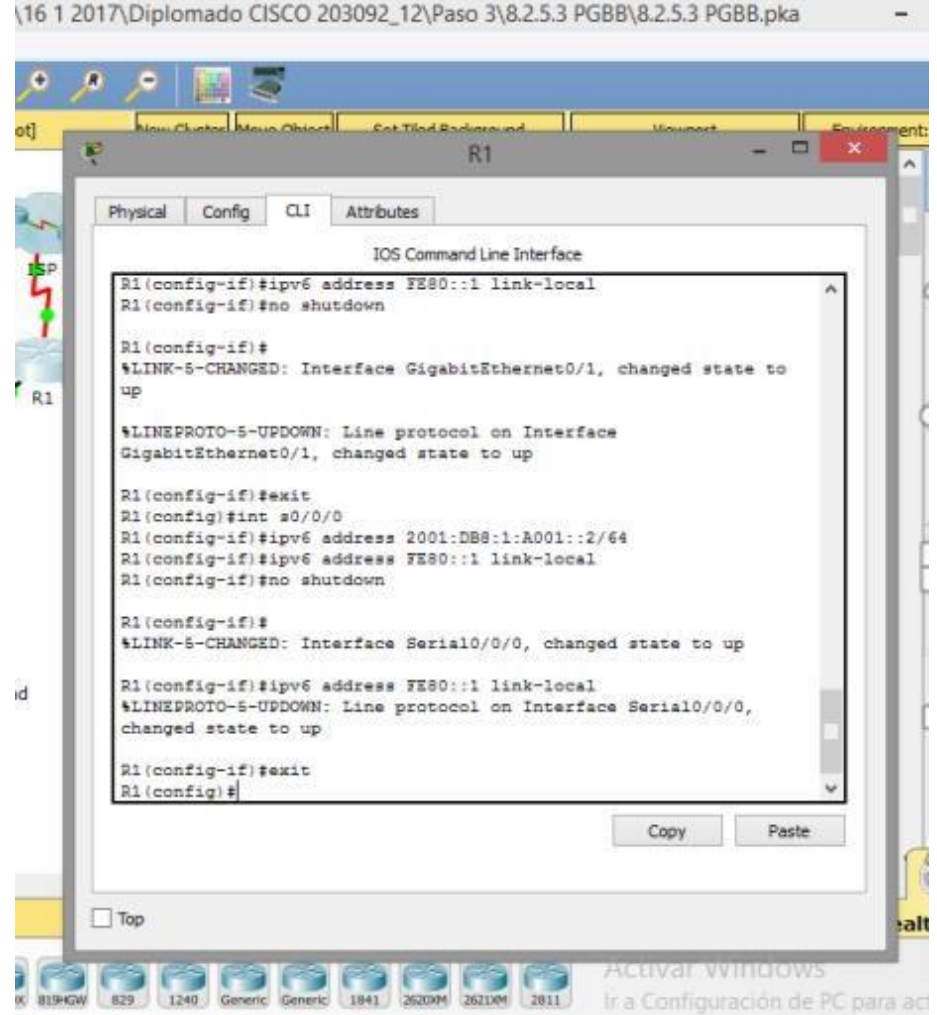

#### **Parte 2: Configurar el direccionamiento IPv6 en los servidores**

#### **Paso 1: Configurar el direccionamiento IPv6 en el servidor de contabilidad**

**a.** Haga clic en **Accounting** (Contabilidad) y, a continuación, en la ficha **Desktop** > **IP Configuration**

(Escritorio > Configuración de IP).

- b. Establezca la **dirección IPv6 2001:DB8:1:1::4** con el prefijo **/64**.
- c. Configure el **gateway IPv6** en la dirección link-local, **FE80::1**.

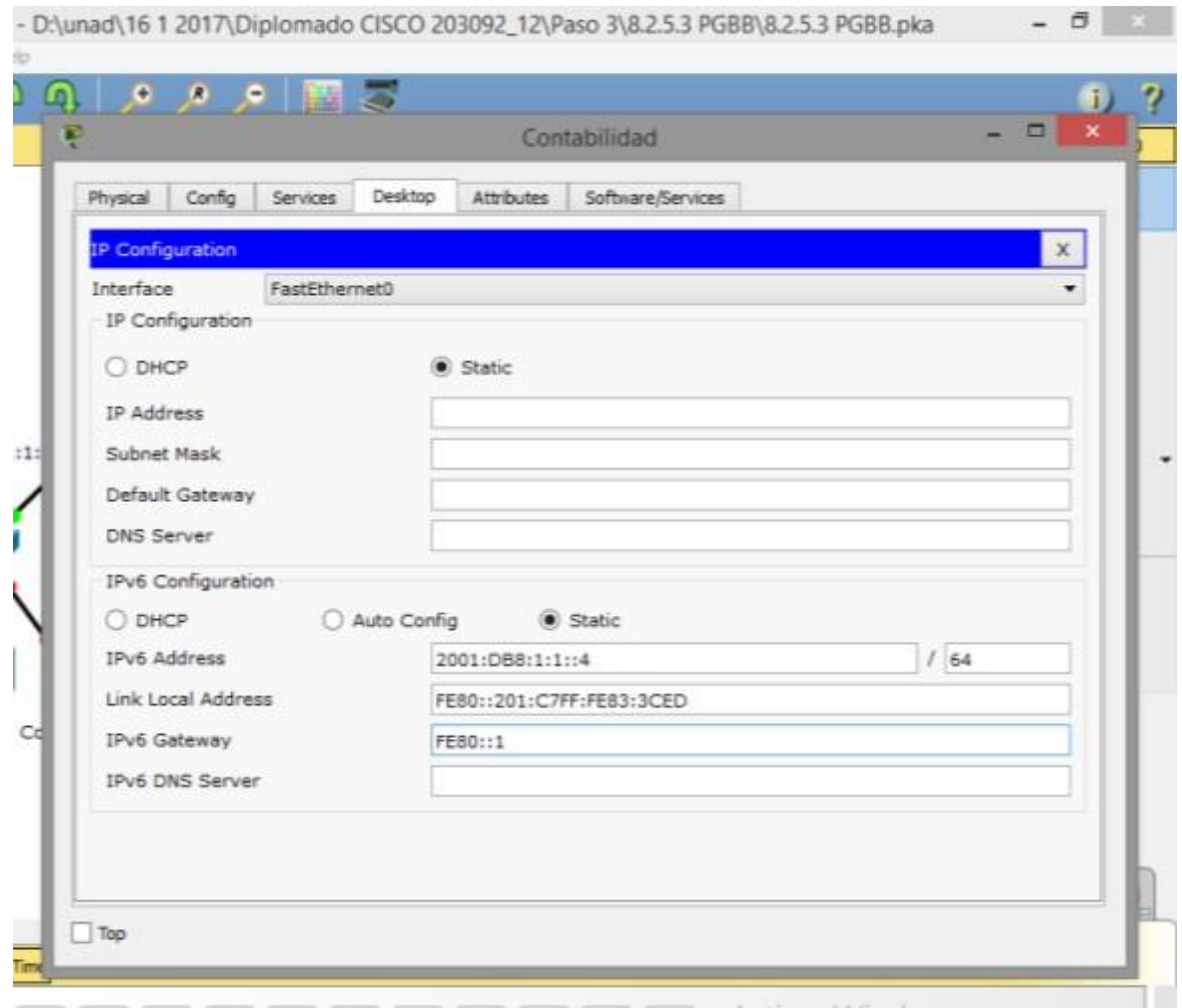

#### **Paso 2: Configurar el direccionamiento IPv6 en el servidor CAD**

Repita los pasos 1a a 1c para el servidor **CAD**. Consulte la **tabla de direccionamiento** para obtener la dirección IPv6.

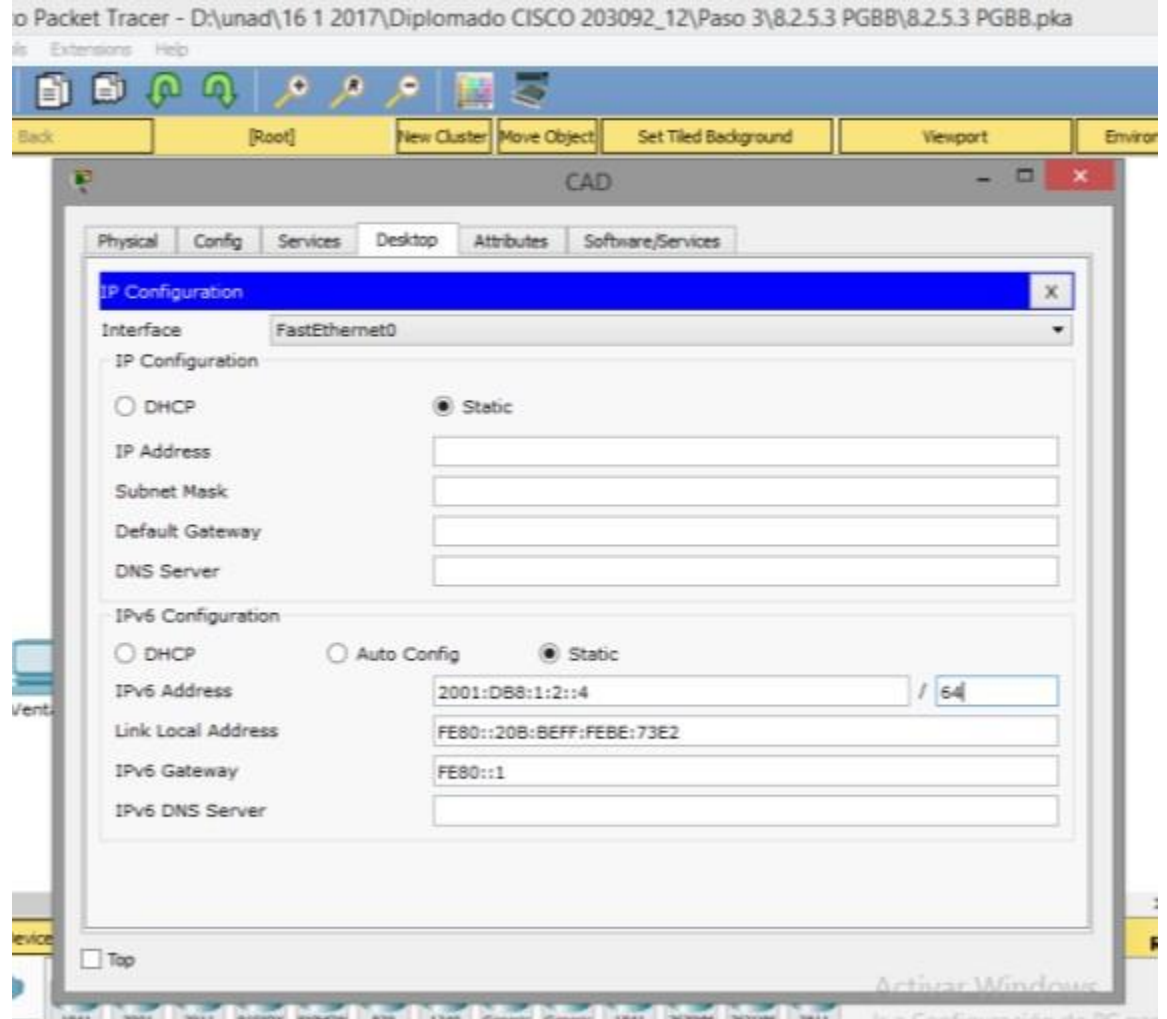

**Parte 3: Configurar el direccionamiento IPv6 en los clientes**

#### **Paso : Configurar el direccionamiento IPv6 en los clientes de ingeniería y diseño**

- a. Haga clic en **Engineering** (Ingeniería) y, a continuación, seleccione la ficha **Desktop** seguida de **IP Configuration**.
- b. Establezca la **dirección IPv6 2001:DB8:1:2::3** con el prefijo **/64**.
- c. Configure el **gateway IPv6** en la dirección link-local, **FE80::1**.
- **d.** Repita los pasos 1a a 1c para **Design** (Diseño). Consulte la **tabla de**

# **direccionamiento** para obtener la dirección IPv6.

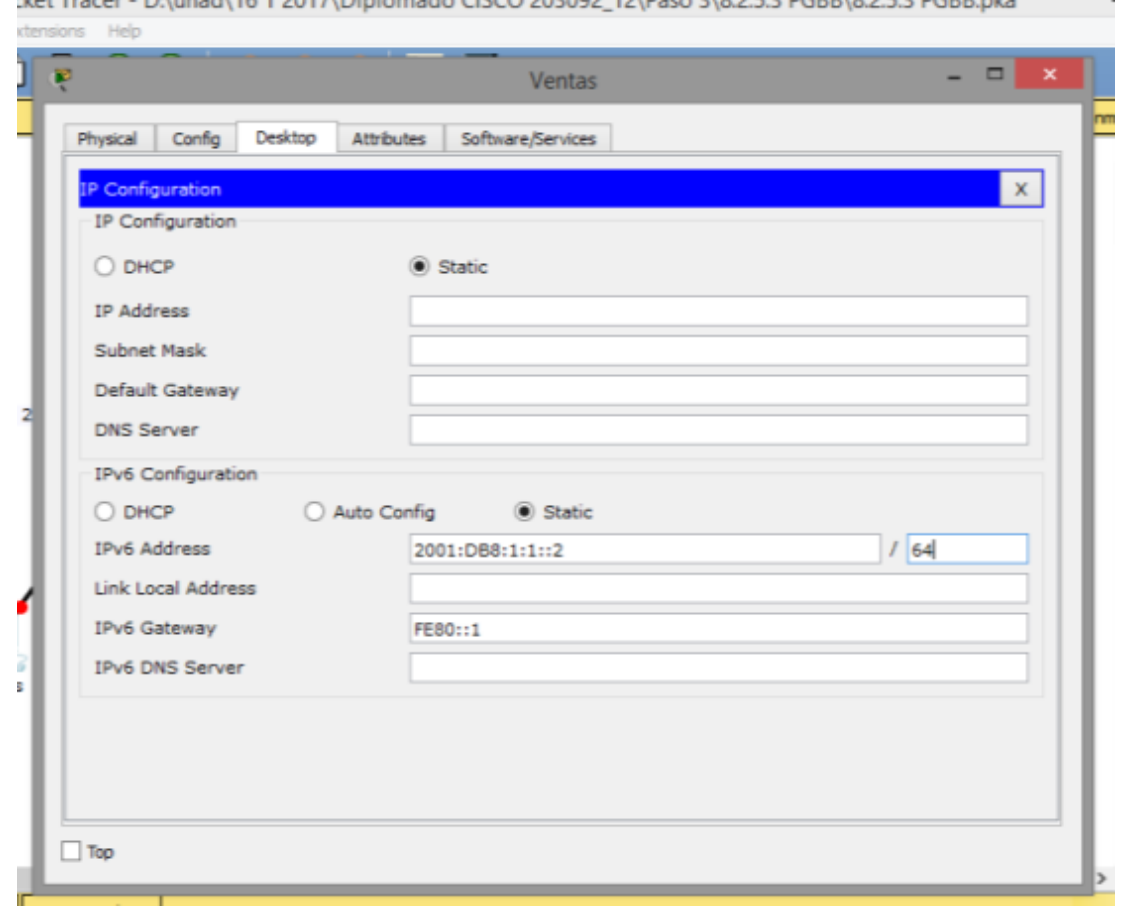

ket Tracer - D:\unad\16.1.2017\Diplomado CISCO 203092.12\Paso 3\8.2.5.3.PGRR\8.2.5.3.PGRR.pka

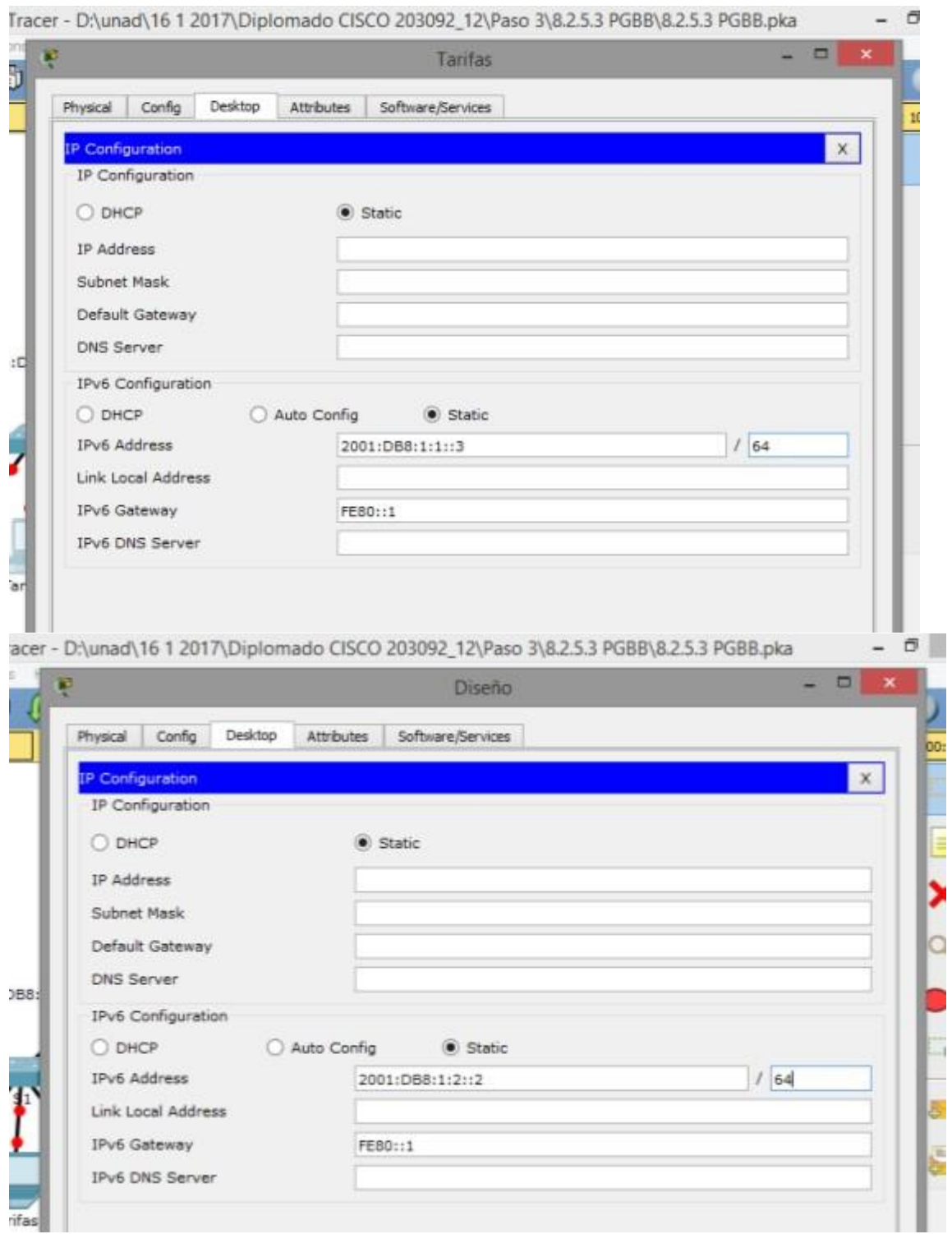

J

i.

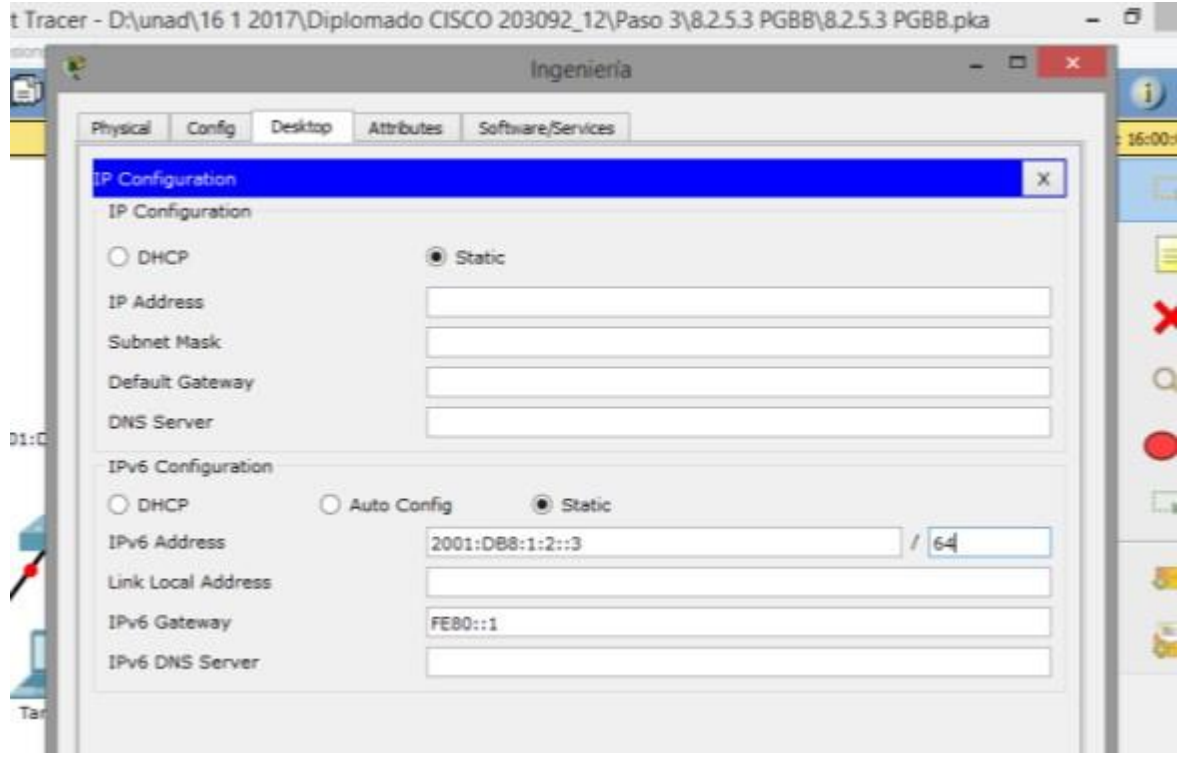

#### **Parte 4: Probar y verificar la conectividad de la red**

#### **Paso 1: Abrir las páginas Web del servidor de los clientes**

- a. Haga clic en **Sales** y, a continuación, en la ficha **Desktop**. Si es necesario, cierre la ventana **IP Configuration**.
- b. Haga clic en **Web Browser** (Explorador Web). Introduzca **2001:DB8:1:1::4** en el cuadro de dirección

URL y haga clic en **Go** (Ir). Debería aparecer el sitio Web de **Accounting**.

c. Introduzca **2001:DB8:1:2::4** en el cuadro de dirección URL y haga clic en**Go**. Debería aparecer el sitio

Web de **CAD**.

d. Repita los pasos 1a a 1d para el resto de los clientes.

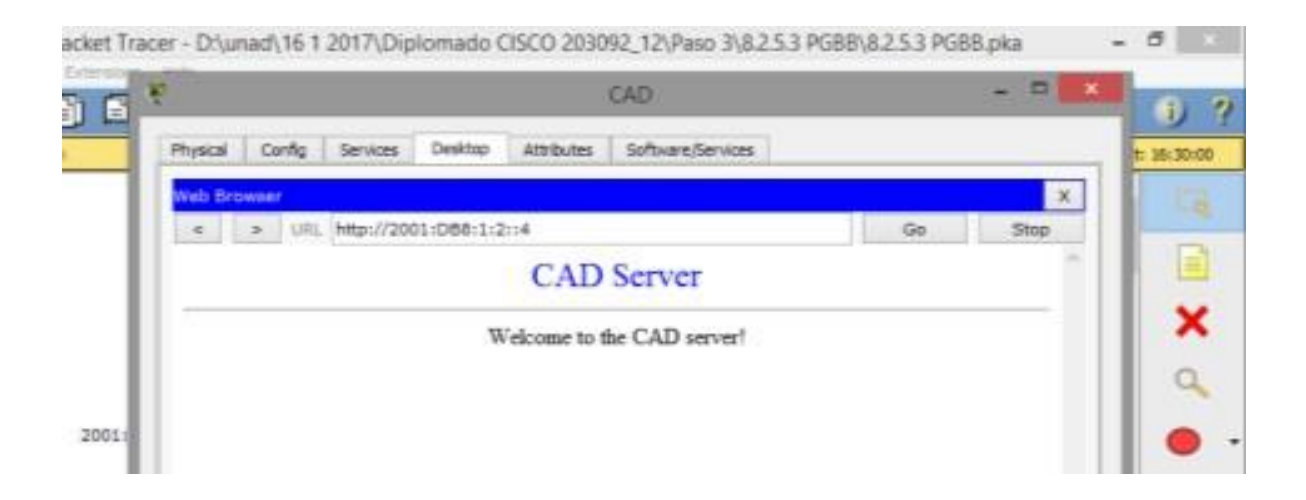

#### **Paso 2: Hacer ping al ISP**

- a. Abra una ventana de configuración de cualquier equipo cliente haciendo clic en el ícono.
- b. Haga clic en la ficha **Desktop** > **Command Prompt** (Símbolo del sistema).
- c. Pruebe la conectividad al ISP con el siguiente comando:

#### PC> **ping 2001:DB8:1:A001::1**

d. Repita el comando **ping** con otros clientes hasta que se haya verificado la conectividad completa.

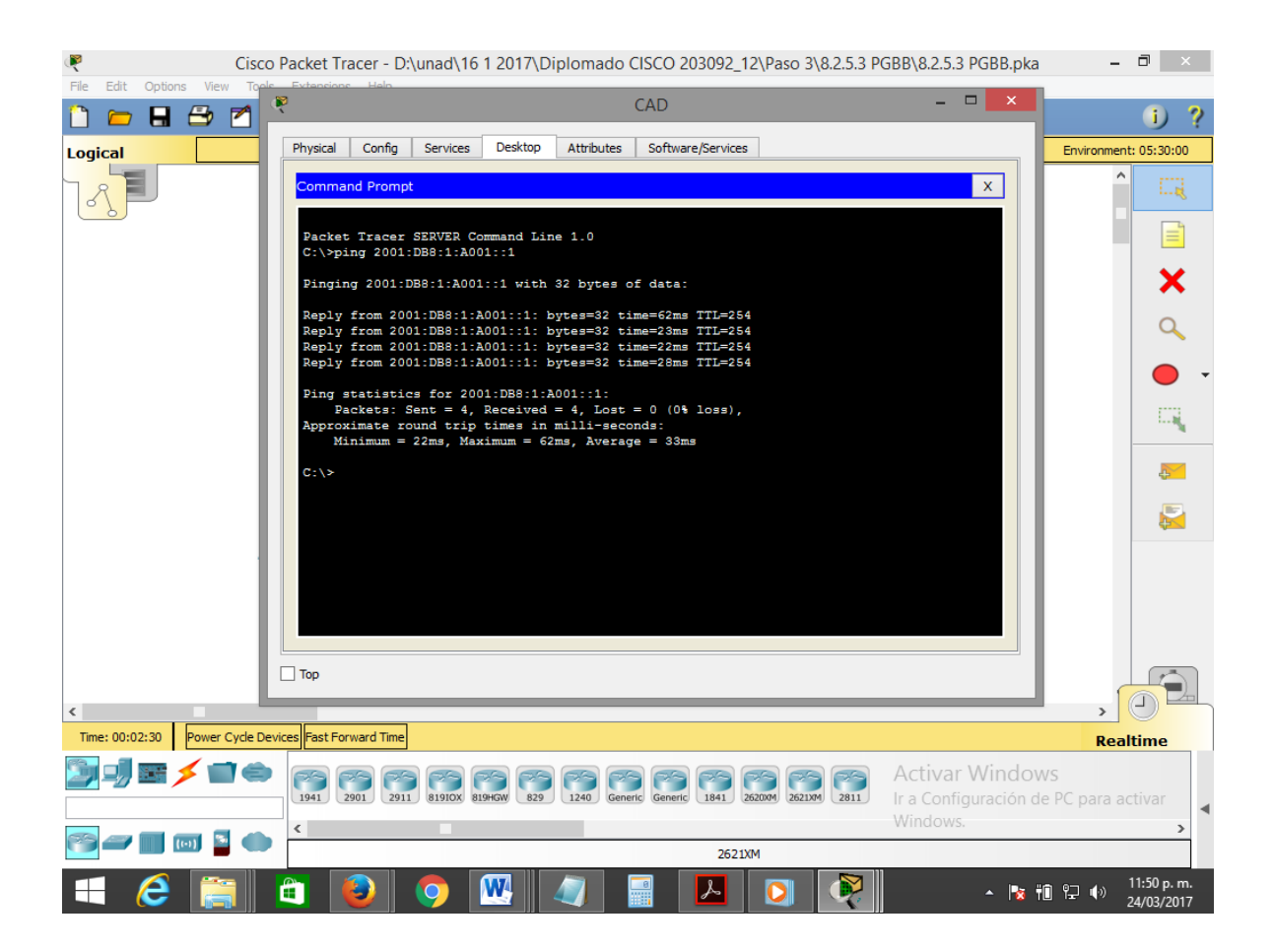

# <span id="page-18-0"></span>**SITUACIÓN DE DIVISIÓN EN SUBREDES 1**

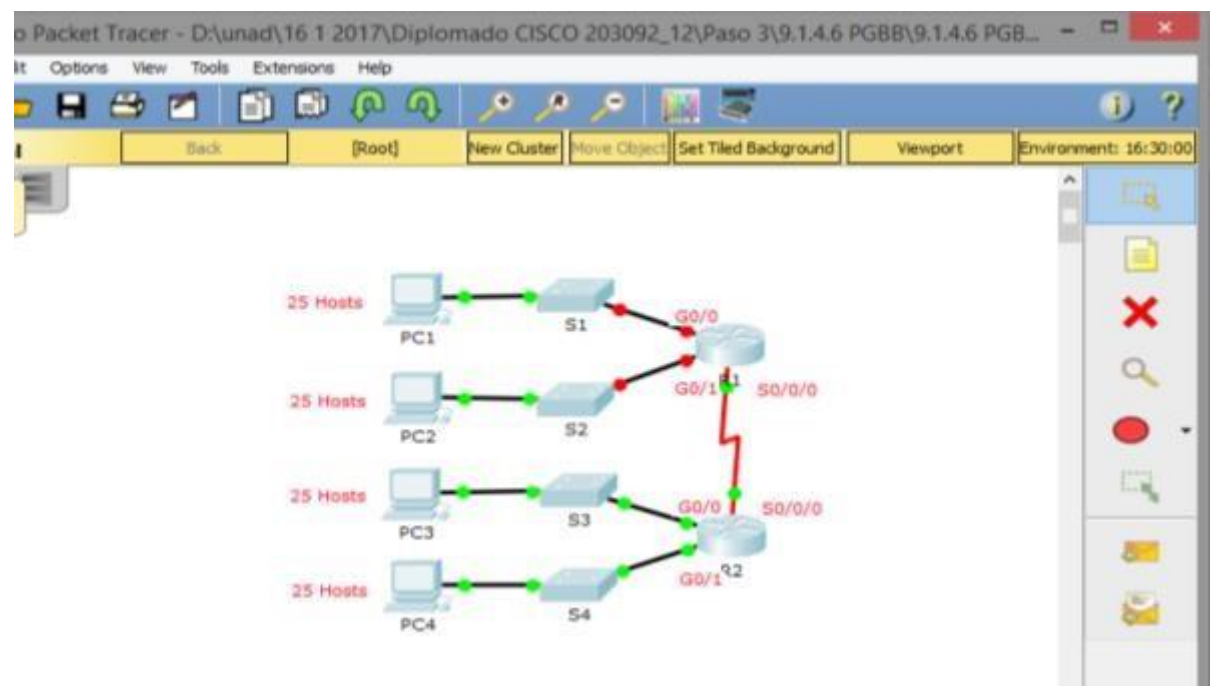

#### **Tabla de direccionamiento**

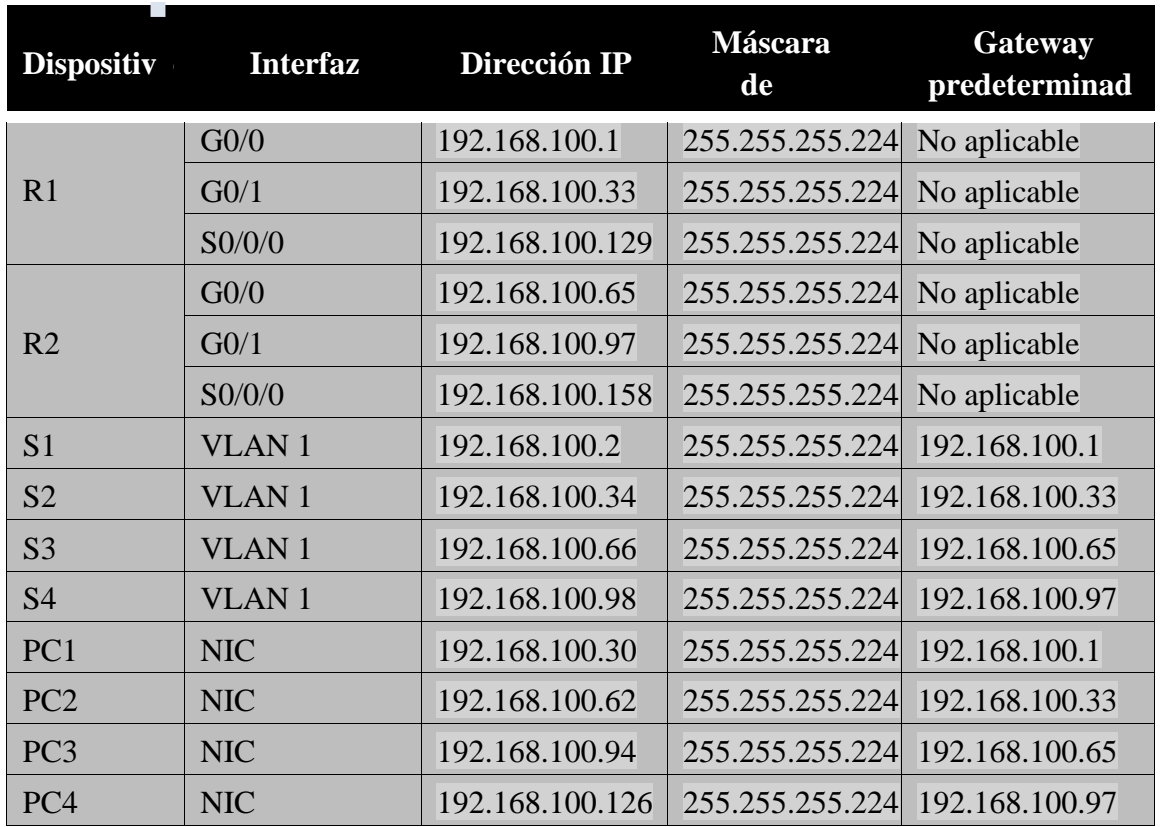

#### **Parte 1: Diseñar un esquema de direccionamiento IP**

#### **Paso 1: Divida en subredes la red 192.168.100.0/24 en la cantidad adecuada de subredes.**

a. Según la topología, ¿cuántas subredes se necesitan?

Se necesitan 5 subredes.

b. ¿Cuántos bits se deben tomar prestados para admitir la cantidad de subredes en la tabla de topología?

Se necesitan 3 bits

c. ¿Cuántas subredes se crean?

Se crean 8 subredes

d. ¿Cuántos hosts utilizables se crean por subred?

Se crean 30 hosts

e. Calcule el valor binario para las primeras cinco subredes.

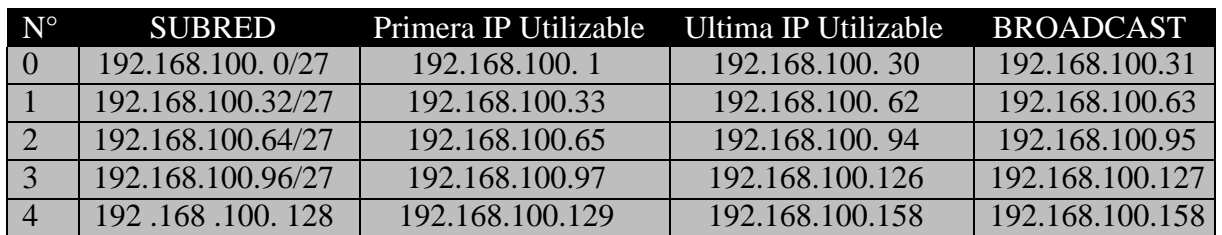

f. Calcule el valor binario y el valor decimal de la nueva máscara de subred.

255.255.255.0

255.255.255.224

11111111111111111111111111100000

g. Complete la **tabla de subredes** con el valor decimal de todas las subredes disponibles, la primera y la última dirección de host utilizable y la dirección de broadcast. Repita hasta que todas las direcciones estén en la lista.

#### **Tabla de subredes**

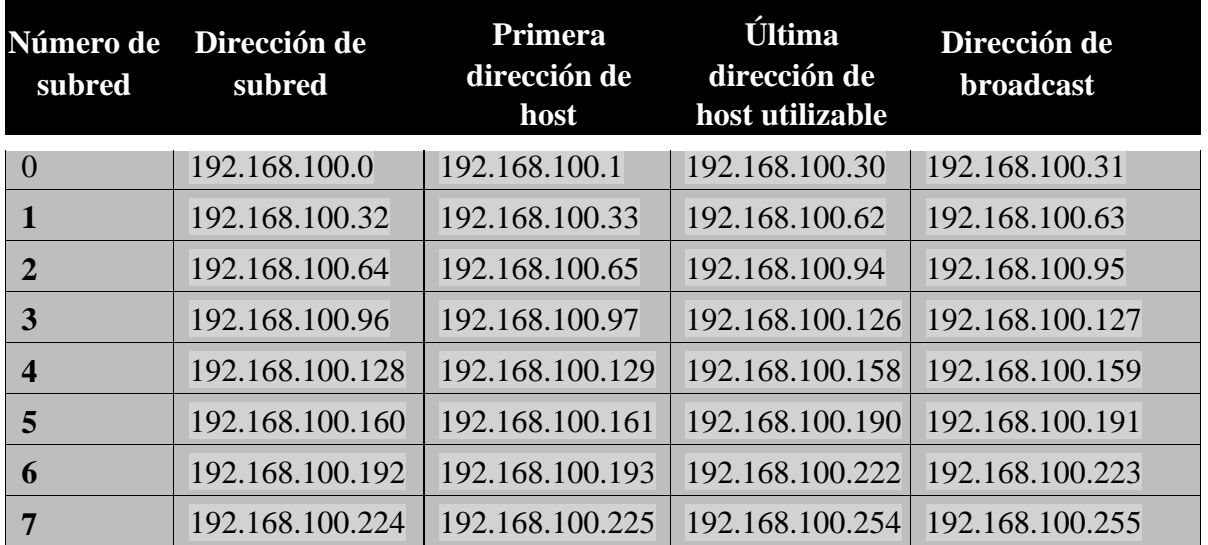

#### **Paso 2: Asigne las subredes a la red que se muestra en la topología.**

a. Asigne la subred 0 a la LAN conectada a la interfaz GigabitEthernet 0/0 del R1: 192.168.100.0 /27

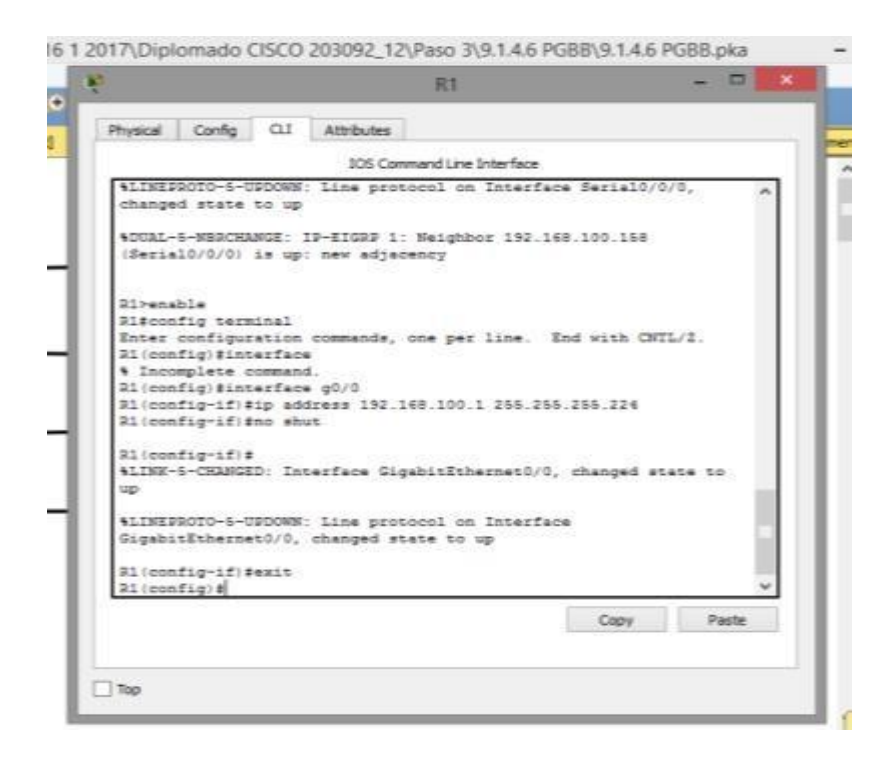

b. Asigne la subred 1 a la LAN conectada a la interfaz GigabitEthernet 0/1

#### del R1: 192.168.100.32 /27

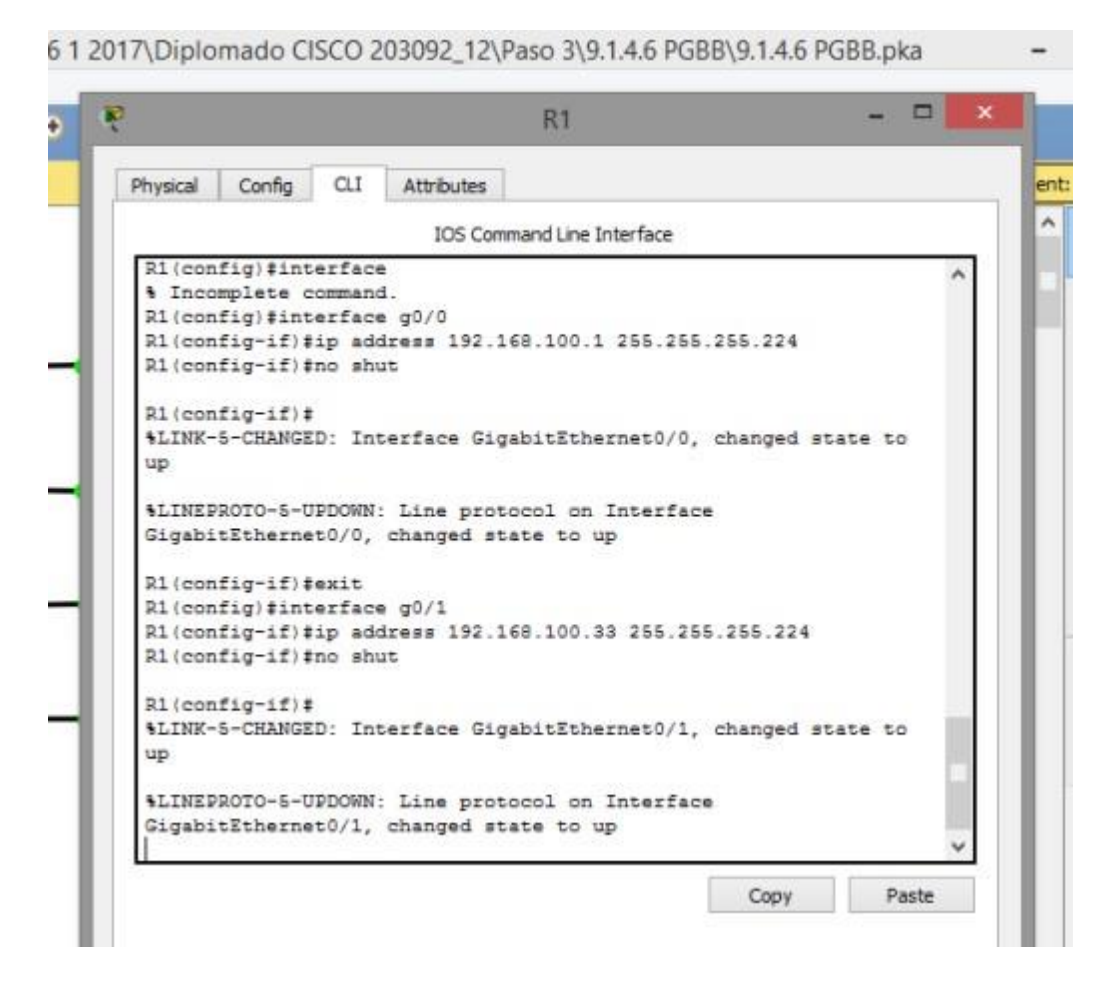

- c. Asigne la subred 2 a la LAN conectada a la interfaz GigabitEthernet 0/0 del R2: 192.168.100.64 /27
- d. Asigne la subred 3 a la LAN conectada a la interfaz GigabitEthernet 0/1 del R2: 192.168.100.96 /27
- e. Asigne la subred 4 al enlace WAN entre el R1 y el R2: 192.168.100.128 /27

#### **Paso 3: Documente el esquema de direccionamiento.**

Complete la **tabla de direccionamiento** con las siguientes pautas:

a. Asigne las primeras direcciones IP utilizables al R1 para los dos enlaces LAN y el enlace WAN.

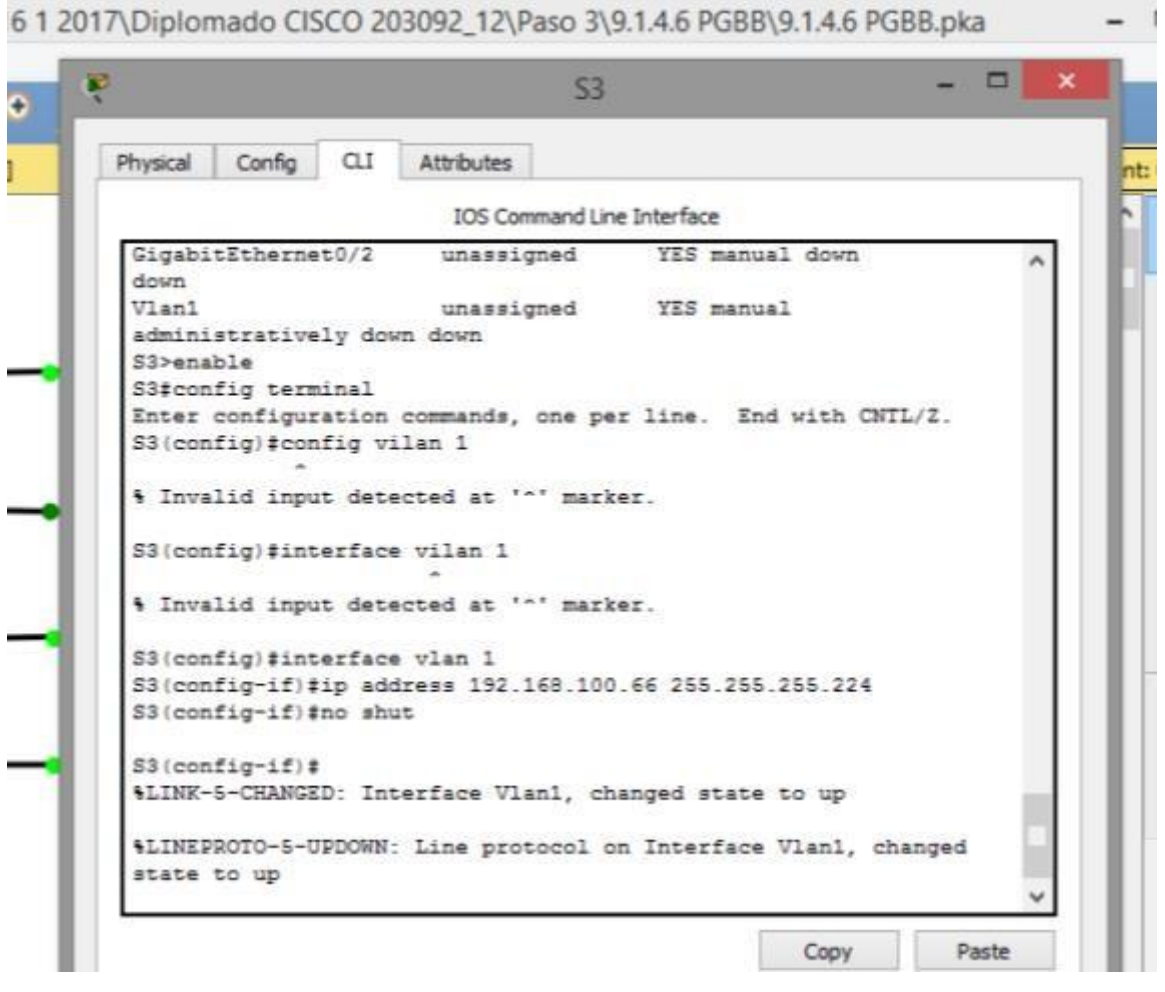

b. Asigne las primeras direcciones IP utilizables al R2 para los enlaces LAN. Asignela última dirección IP utilizable para el enlace WAN.

16 1 2017\Diplomado CISCO 203092\_12\Paso 3\9.1.4.6 PGBB\9.1.4.6 PGBB.pka

ń

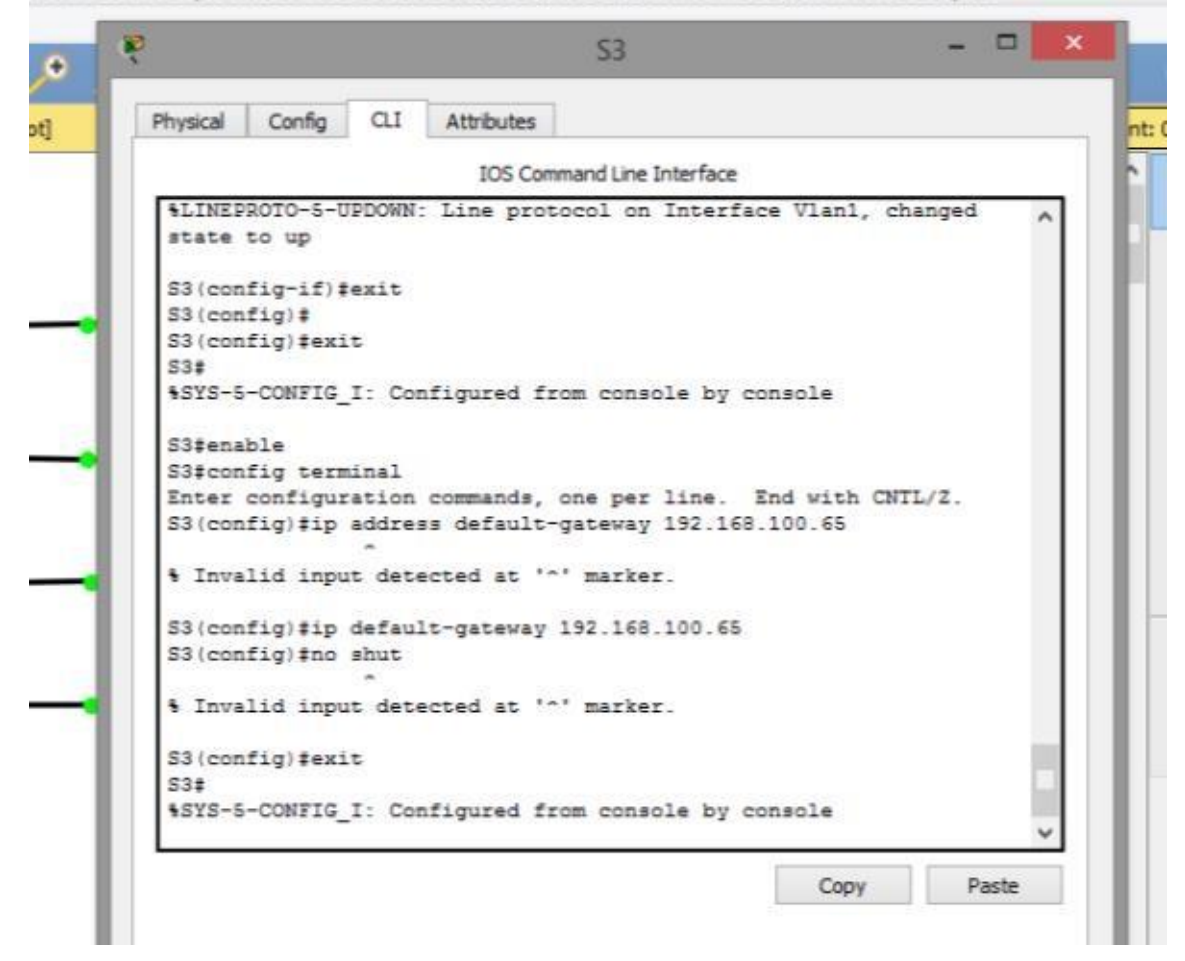

c. Asigne las segundas direcciones IP utilizables a losswitches. d. Asigne las últimas direcciones IP utilizables a los hosts.

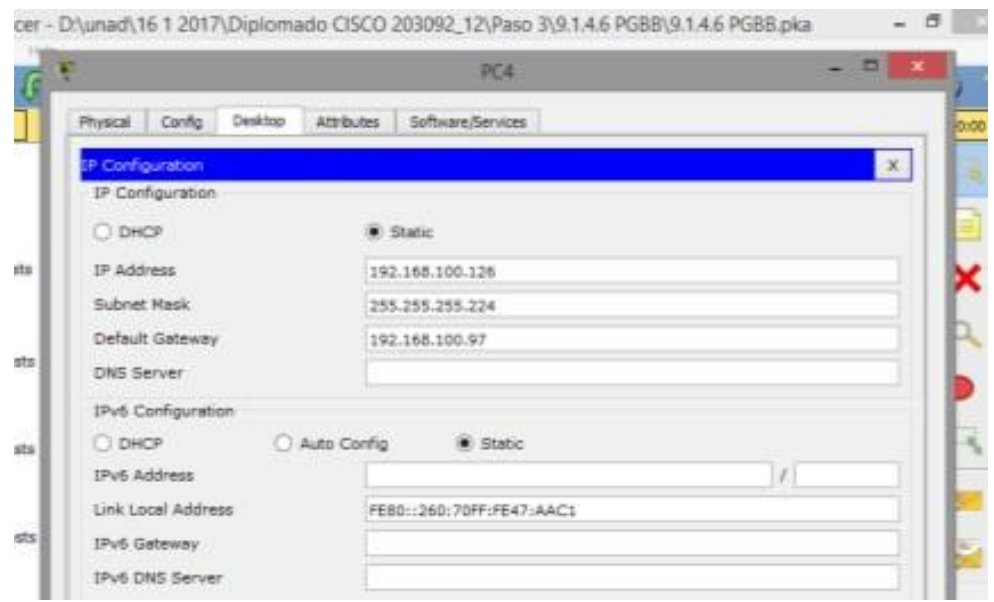

#### **Parte 2: Asignar direcciones IP a los dispositivos de red y verificar la conectividad**

La mayor parte del direccionamiento IP ya está configurado en esta red. Implemente los siguientes pasos para realizar la configuración de direccionamiento.

#### **Paso 1: Configurar el direccionamiento IP en las interfaces LAN del R1**

**Paso 2: Configure el direccionamiento IP en S3, incluido el gateway predeterminado.**

#### **Paso 3: Configure el direccionamiento IP en PC4, incluido elgateway predeterminado.**

#### **Paso 4: Verifique la conectividad.**

Solo puede verificar la conectividad desde el R1, el S3 y la PC4. Sin embargo, debería poder hacer ping a cada dirección IP incluida en la **tabla de direccionamiento**.

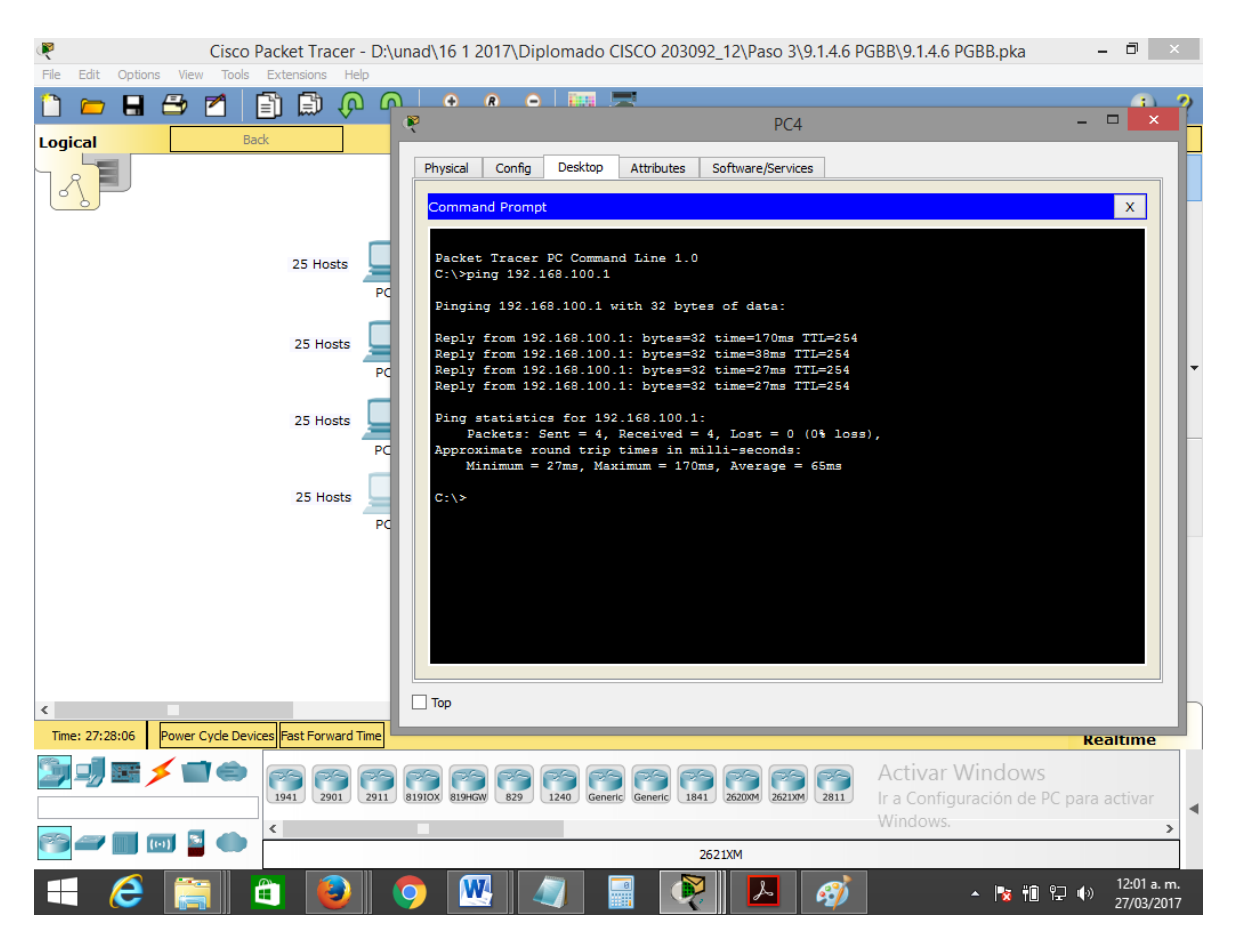

## **SERVIDORES WEB Y DE CORREO ELECTRÓNICO.**

<span id="page-25-0"></span>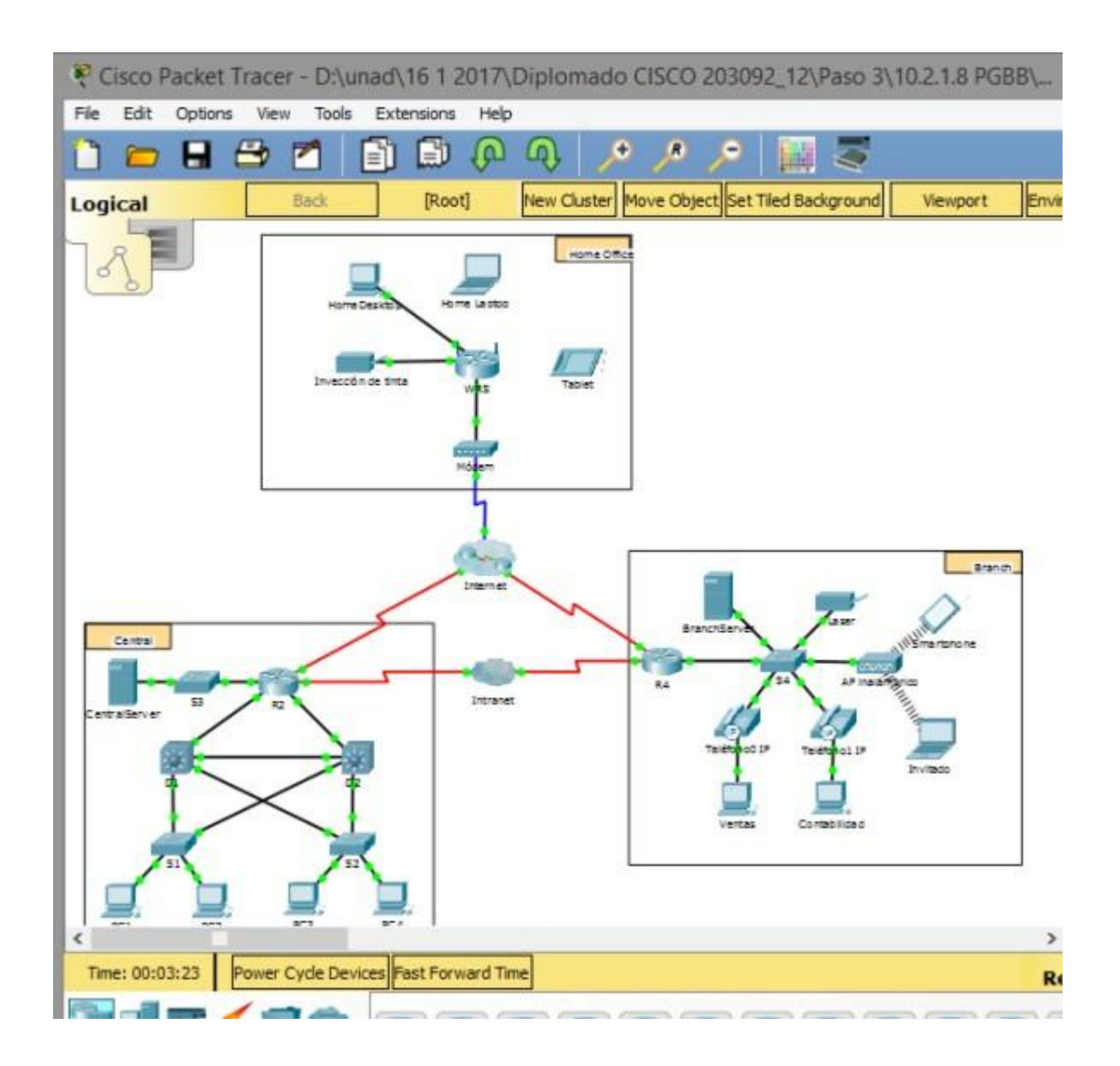

#### **Parte 1: Configurar y verificar los servicios Web**

### **Paso 1: Configurar servicios Web en CentralServer y BranchServer**

- a. Haga clic en **CentralServer** y, a continuación, haga clic en la ficha **Config** > **HTTP**.
- b. Haga clic en **On** (Activar) para habilitar HTTP y HTTP seguro (HTTPS).

| Config<br>Physical    | Services<br>Desktop         | Attributes | Software/Services |  |                |        |
|-----------------------|-----------------------------|------------|-------------------|--|----------------|--------|
| <b>SERVICES</b>       | ×                           |            | HTTP              |  |                |        |
| HTTP                  |                             |            |                   |  |                |        |
| DHCP                  | HTTP<br>$\circ$ off<br>C On |            | <b>HTTPS</b>      |  |                |        |
| <b>DHCPv6</b>         |                             |            | $\bullet$ on      |  | $\bigcirc$ off |        |
| TFTP                  |                             |            |                   |  |                |        |
| DNS                   | File Manager                |            | Edit              |  |                |        |
| SYSLOG                |                             | File Name  |                   |  | Delete         |        |
| AAA<br><b>NTP</b>     | 1 copyrights.html           |            |                   |  | (delete)       |        |
| <b>EMAIL</b>          | 2 heloworld.html            |            | (edt)             |  | (delete)       |        |
| FTP                   |                             |            |                   |  |                |        |
| <b>IoE</b>            | 3 image.html                |            | (edit)            |  | (delete)       |        |
| <b>Wil Management</b> | 4 index.html                |            |                   |  | (delete)       |        |
|                       |                             |            |                   |  |                |        |
|                       | w                           |            |                   |  | New File       | Import |

- c. Optativo: personalice el código HTML.
- d. Repita desde el paso 1a hasta el paso 1c en **BranchServer**.

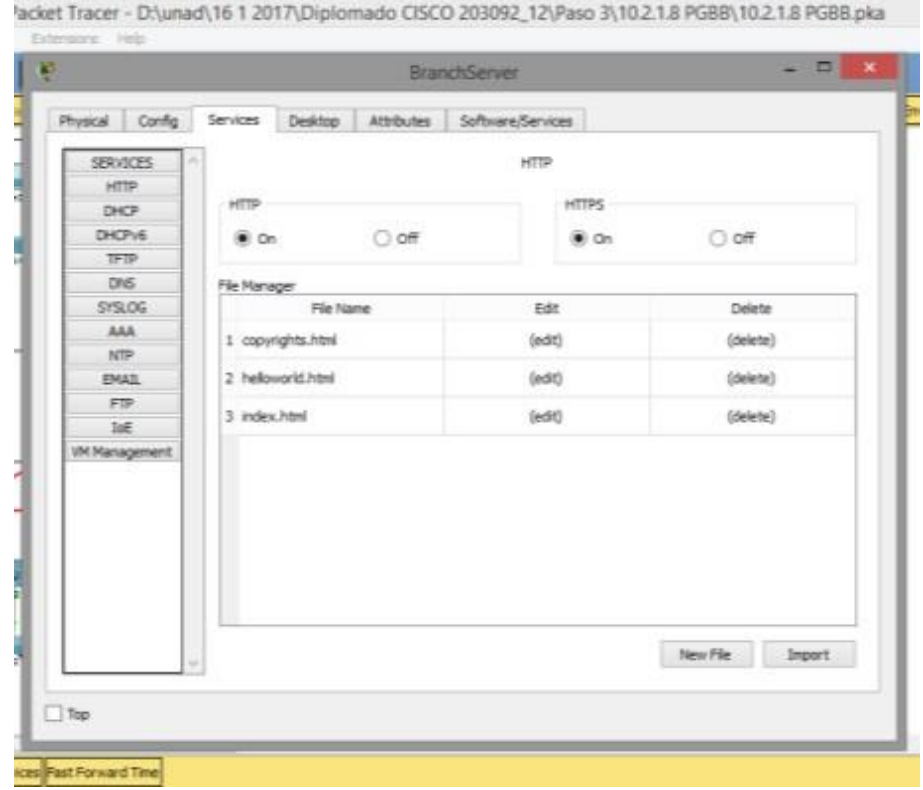

#### **Paso 2: Verificar los servidores Web mediante el acceso a las páginas Web**

Existen muchos dispositivos terminales en esta red, pero para este paso, use **PC3**.

- **a.** Haga clic en **PC3** y, a continuación, haga clic en la ficha **Desktop** > **Web Browser** (Escritorio > Explorador Web).
- b. En el cuadro de dirección URL, introduzca **10.10.10.2** como dirección IP y haga clic en **Go** (Ir). Aparece el sitio Web de **CentralServer**.

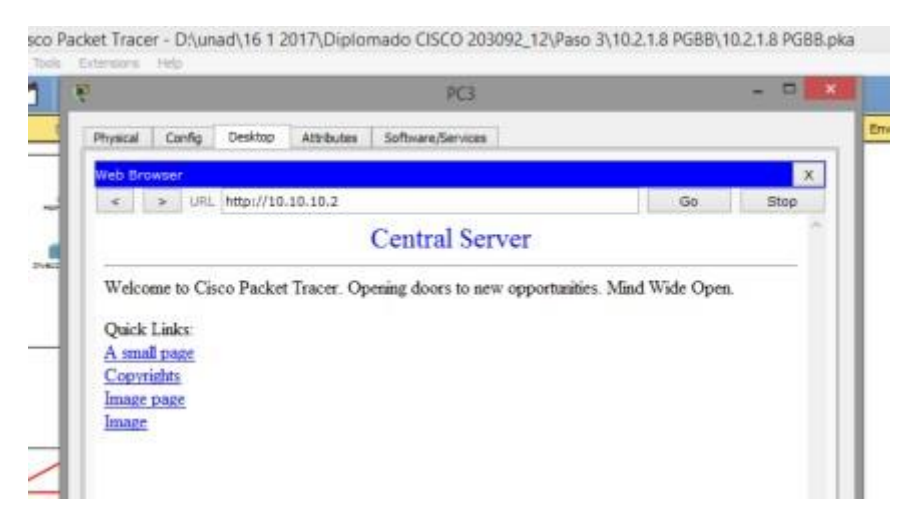

c. En el cuadro de dirección URL, introduzca **64.100.200.1** como dirección IP y haga clic en **Go**. Aparece el sitio Web de **BranchServer**.

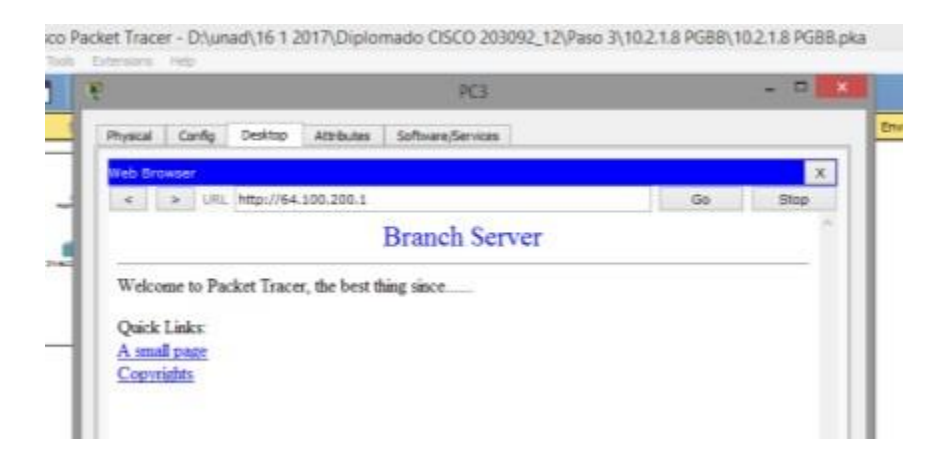

d. En el cuadro de dirección URL, introduzca **centralserver.pt.pka** y haga clic en **Go**. Aparece el sitio Web de **CentralServer**.

to Packet Tracer - D/junad) 16 1 2017 Diplomado CISCO 203092 12 Paso 3\10.2 1.8 PGBB\10.2 1.8 PGBB.pka

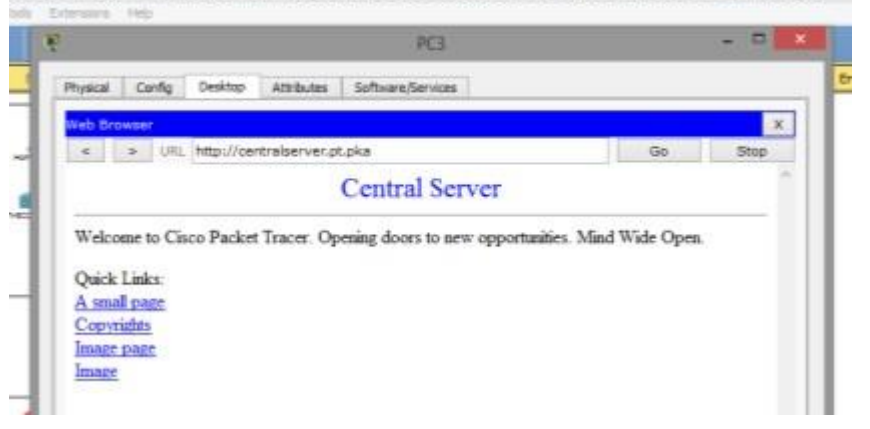

e. En el cuadro de dirección URL, introduzca **branchserver.pt.pka** y haga clic en **Go**. Aparece el sitio Web de **BranchServer**.

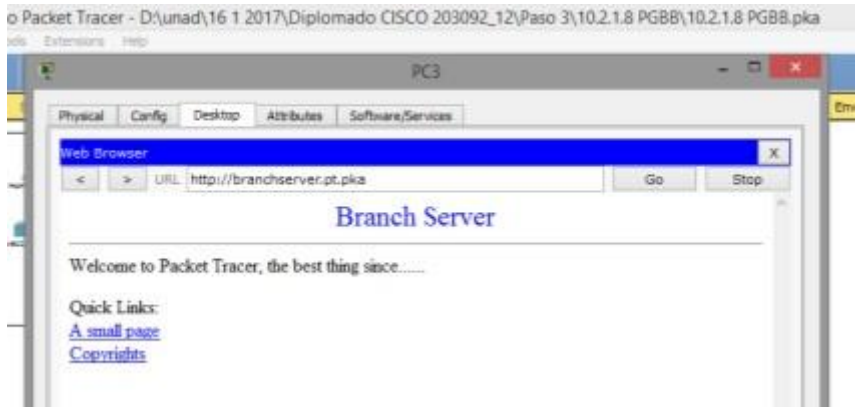

f. ¿Qué protocolo traduce los nombres **centralserver.pt.pka** y **branchserver.pt.pka** por direcciones IP?

El servicio de nombres de dominios (DNS, Domain Name Service)

#### **Parte 2:Configurar y verificar los servicios de correo electrónico en los servidores**

#### **Paso 1: Configurar CentralServer para enviar (SMTP) y recibir (POP3) correo electrónico**

- a. Haga clic en **CentralServer** y, a continuación, seleccione la ficha **Config**, seguida del botón **EMAIL** (Correo electrónico).
- b. Haga clic en **On** para habilitar SMTP y POP3.
- c. Establezca el nombre de dominio **centralserver.pt.pka** y haga clic en **Set** (Establecer).
- d. Cree un usuario denominado **usuario-de-central** con la contraseña **cisco**. Haga clic en **+** para agregar el usuario.

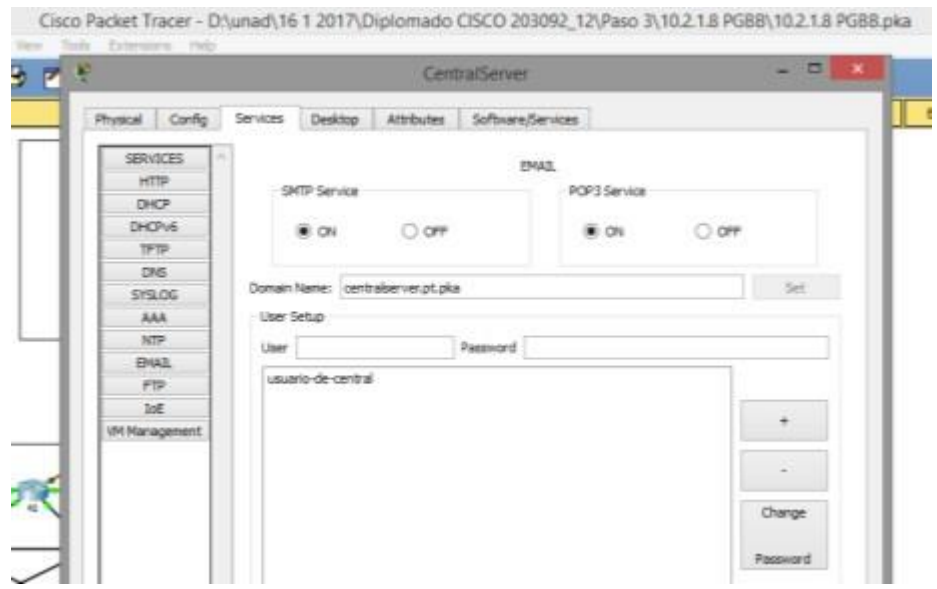

#### **Paso 2: Configurar BranchServer para enviar (SMTP) y recibir (POP3) correo electrónico**

- a. Haga clic en **BranchServer** y, a continuación, haga clic en la ficha **Config** > **EMAIL**.
- **b.** Haga clic en **On** para habilitar SMTP y POP3**.**
- c. Establezca el nombre de dominio **branchserver.pt.pka** y haga clic en **Set**.
- d. Cree un usuario denominado **usuario-de-sucursal** con la contraseña **cisco**. Haga clic en
	- **+** para agregar el usuario.

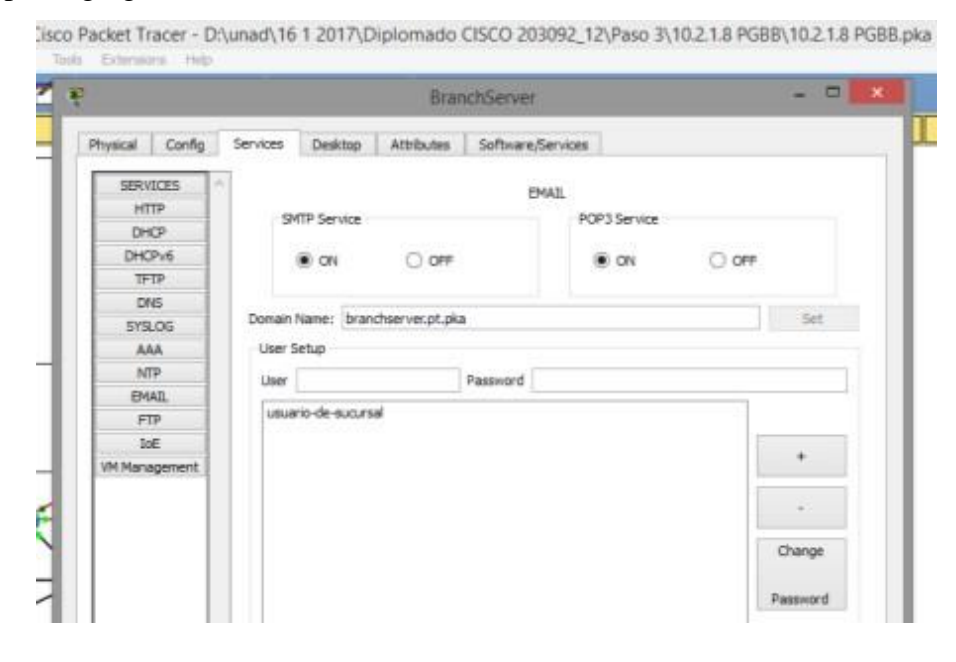

#### **Paso 3: Configurar la PC3 para que use el servicio de correo electrónico de CentralServer**

- a. Haga clic en **PC3** y, a continuación, haga clic en la ficha **Desktop** > **E Mail** (Correo electrónico).
- b. Introduzca los siguientes valores en los campos correspondientes:
	- **1)** Your Name (Su nombre): **Usuario de central**
	- **2)** Email Address (Dirección de correo electrónico): **[usuario-de](mailto:usuario-de-central@centralserver.pt.pka)[central@centralserver.pt.pka](mailto:usuario-de-central@centralserver.pt.pka)**
	- **3)** Incoming Mail Server (Servidor de correo entrante): **10.10.10.2**
	- **4)** Outgoing Mail Server (Servidor de correo saliente): **10.10.10.2**
	- **5)** User Name (Nombre de usuario): **usuario-de-central**
	- **6)** Password (Contraseña): **cisco**

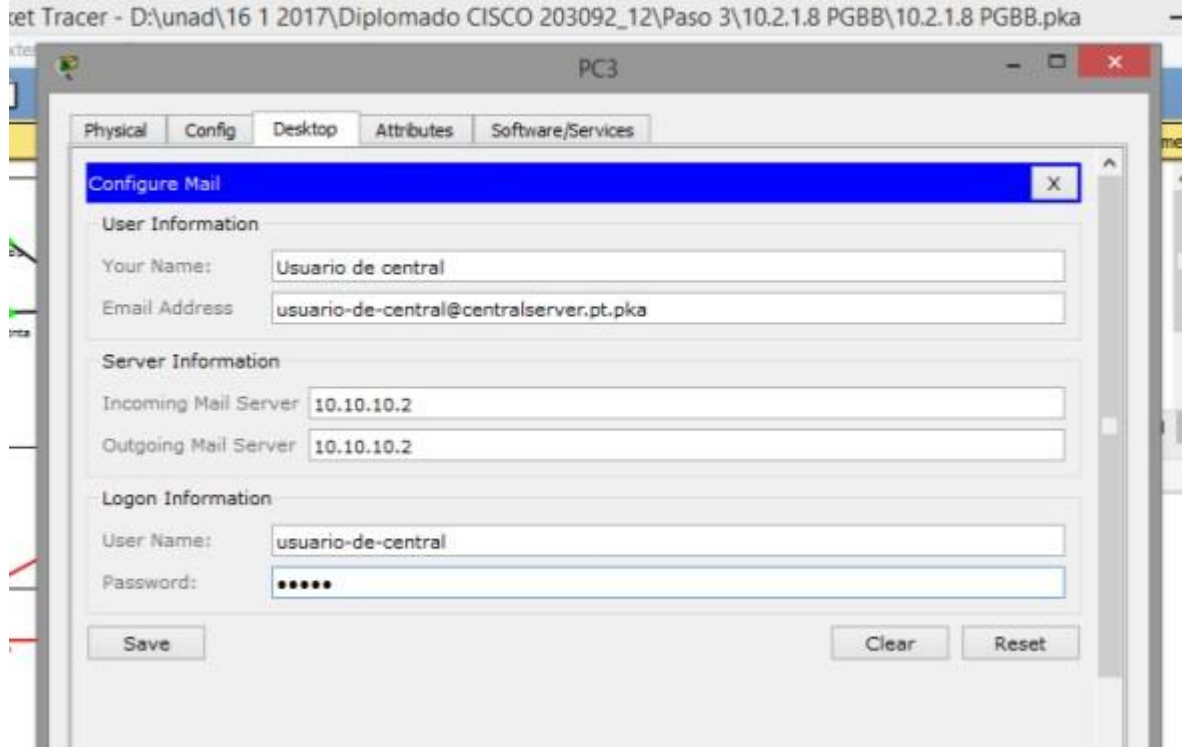

- c. Haga clic en **Save** (Guardar). Aparece la ventana del explorador de correo.
- d. Haga clic en **Receive** (Recibir). Si todo se configuró correctamente tanto en el cliente como en el servidor, la ventana del explorador de correo muestra la confirmación de mensaje Receive Mail Success(La función Recibir correo se realizó correctamente).

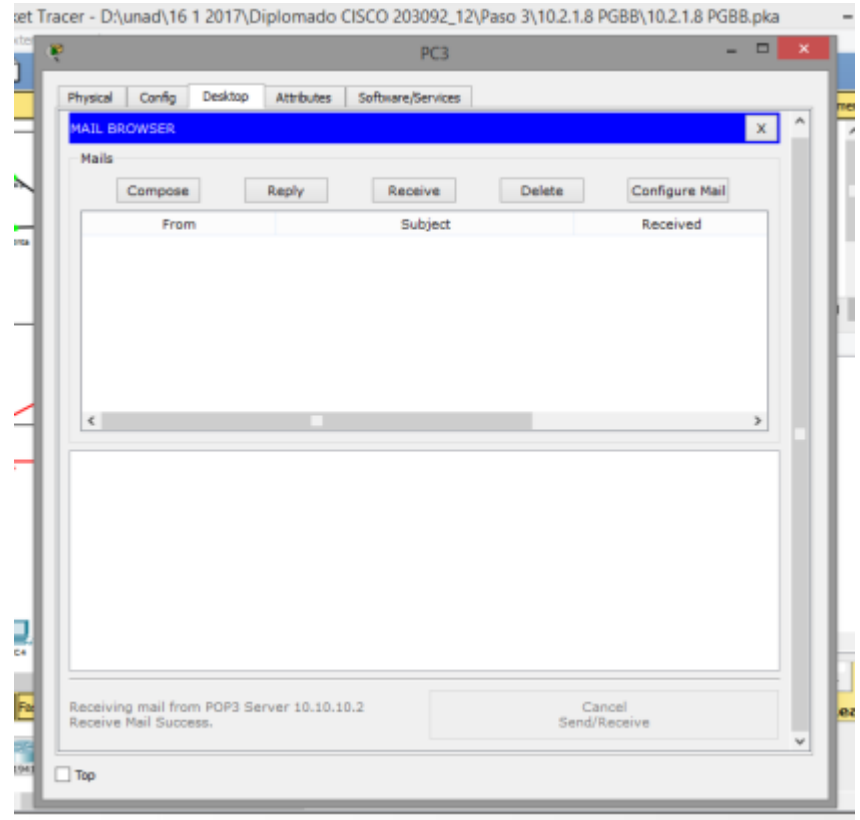

#### **Paso 4: Configurar Sales para que use el servicio de correo electrónico de BranchServer**

- a. Haga clic en **Sales** (Ventas) y, a continuación, haga clic en la ficha **Desktop** > **E Mail**.
- b. Introduzca los siguientes valores en los campos correspondientes:
	- **1)** Your Name (Su nombre): **Usuario de sucursal**
	- **2)** Email Address (Dirección de correo electrónico): **[usuario-de](mailto:usuario-de-sucursal@branchserver.pt.pka)[sucursal@branchserver.pt.pka](mailto:usuario-de-sucursal@branchserver.pt.pka)**
	- **3)** Incoming Mail Server (Servidor de correo entrante): **172.16.0.3**
	- **4)** Outgoing Mail Server (Servidor de correo saliente): **172.16.0.3**
	- **5)** User Name (Nombre de usuario): **usuario-de-sucursal**
	- **6)** Password (Contraseña): **cisco**

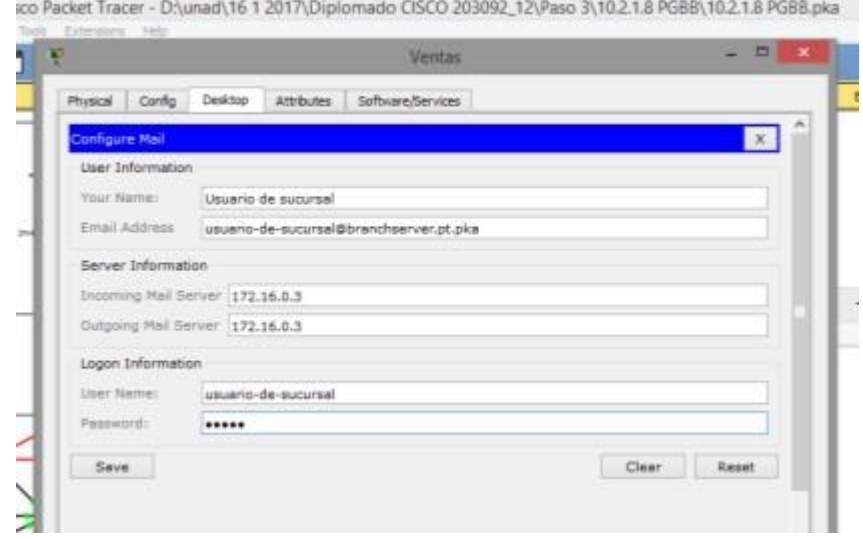

- c. Haga clic en **Save** (Guardar). Aparece la ventana del explorador de correo.
- d. Haga clic en **Receive** (Recibir). Si todo se configuró correctamente tanto en el cliente como en el servidor, la ventana del explorador de correo muestra la confirmación de mensaje Receive Mail Success(La función Recibir correo se realizó correctamente).
- e. Esta actividad debe completarse en un 100%. No cierre la ventana de configuración de Sales ni la ventana del explorador de correo.

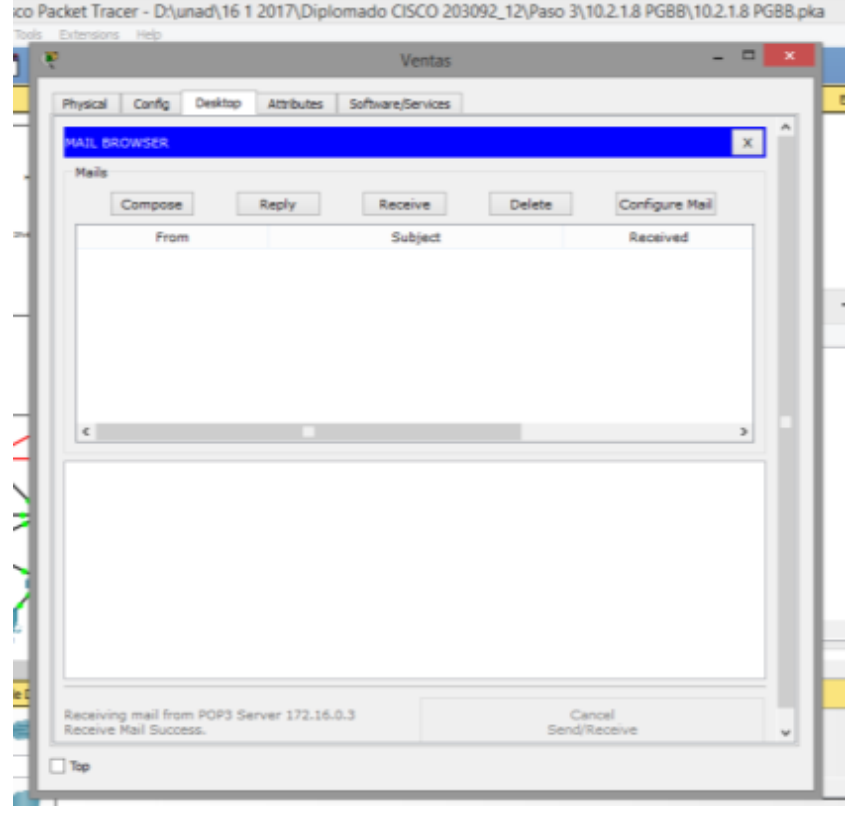

**Paso 5: Envíe un correo electrónico desde el cliente Sales y el cliente PC3.**

- a. Desde la ventana del **explorador de correo** de **Sales**, haga clic en **Compose** (Redactar).
- b. Introduzca los siguientes valores en los campos correspondientes:
	- 1) To (Para): [usuario-de-central@centralserver.pt.pka](mailto:usuario-de-central@centralserver.pt.pka)
	- **2)** Subject (Asunto): *Personalice el asunto*. **Pondré; Hola grupo 12**
	- **3)** Email body (Cuerpo del correo electrónico): *Personalice el correo electrónico*. **Pondré: Hola grupo 12 soy Giovanny Burgos**

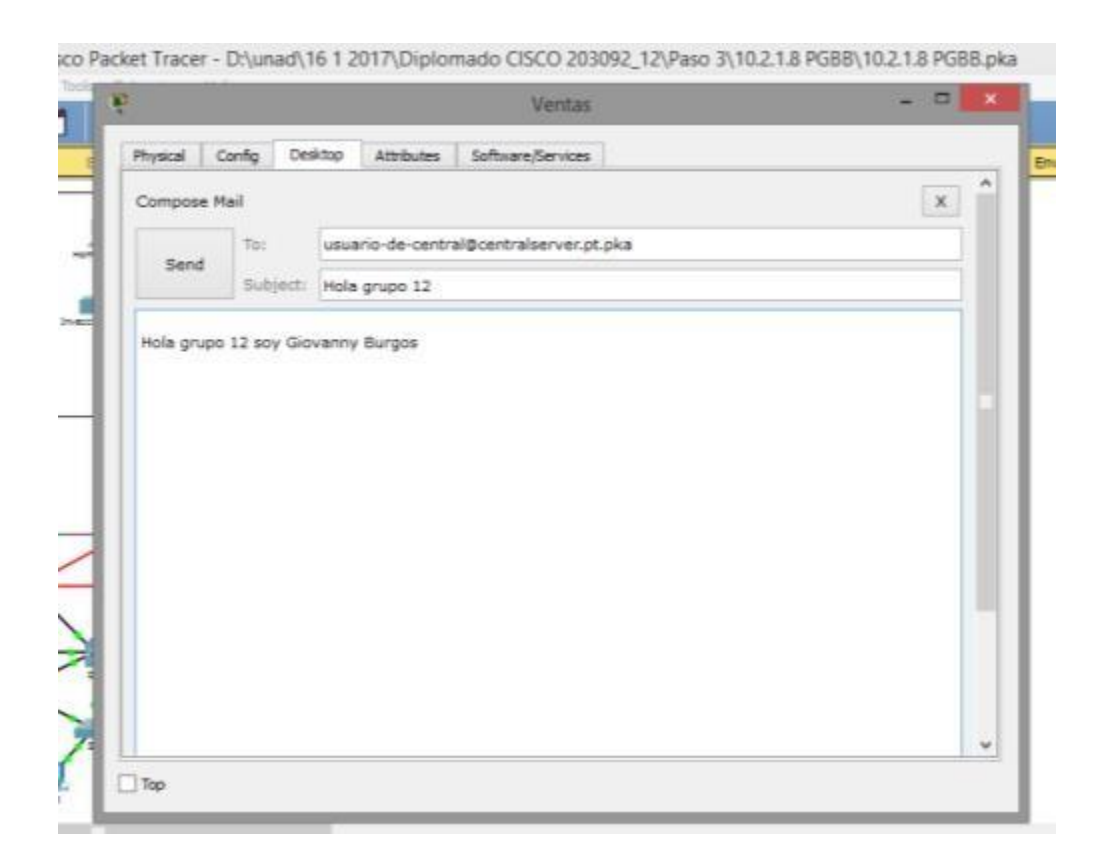

- c. Haga clic en **Send** (Enviar).
- **d.** Verifique que la **PC3** haya recibido el correo electrónico. Haga clic en **PC3**. Si la ventana del explorador de correo está cerrada, haga clic en **E Mail**

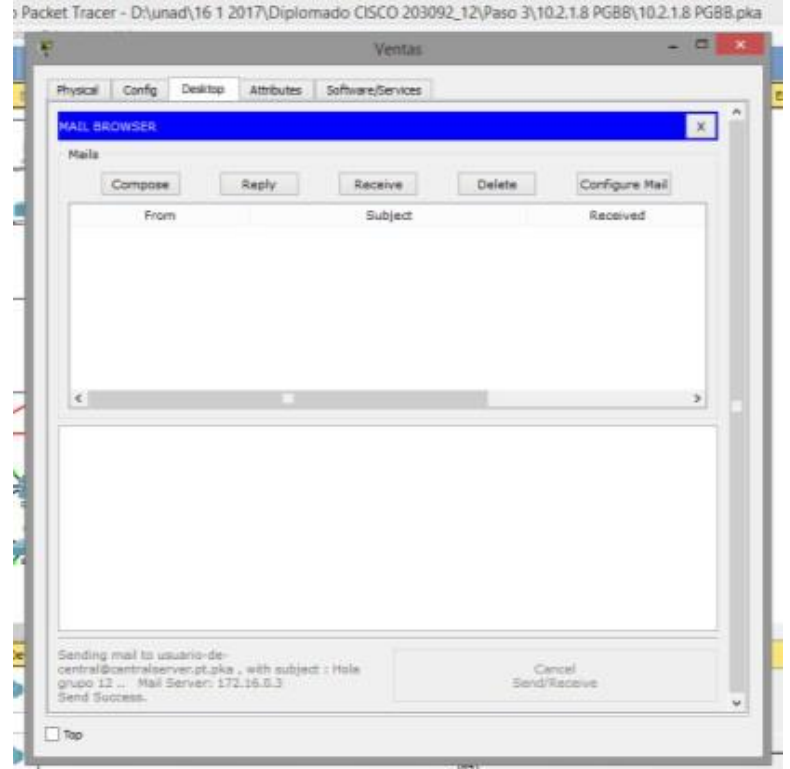

e. Haga clic en **Receive** (Recibir). Aparece un correo electrónico proveniente de Sales. Haga doble clic en el correo electrónico.

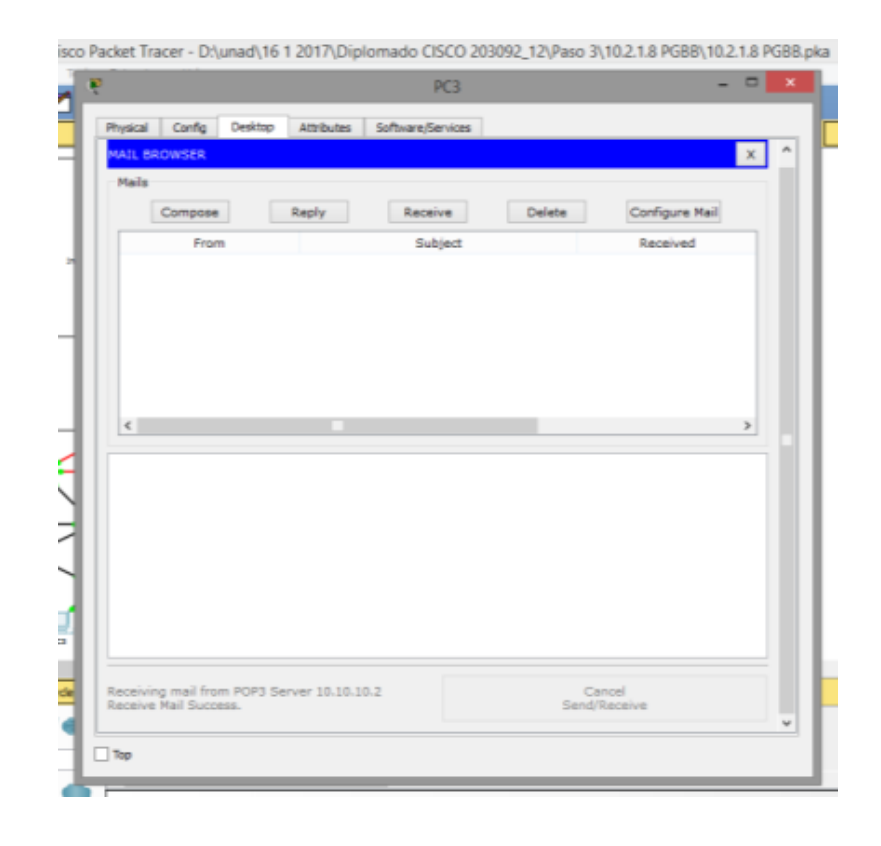

#### **PRUEBA DE LA CONECTIVIDAD CON TRACEROUTE**

<span id="page-35-0"></span>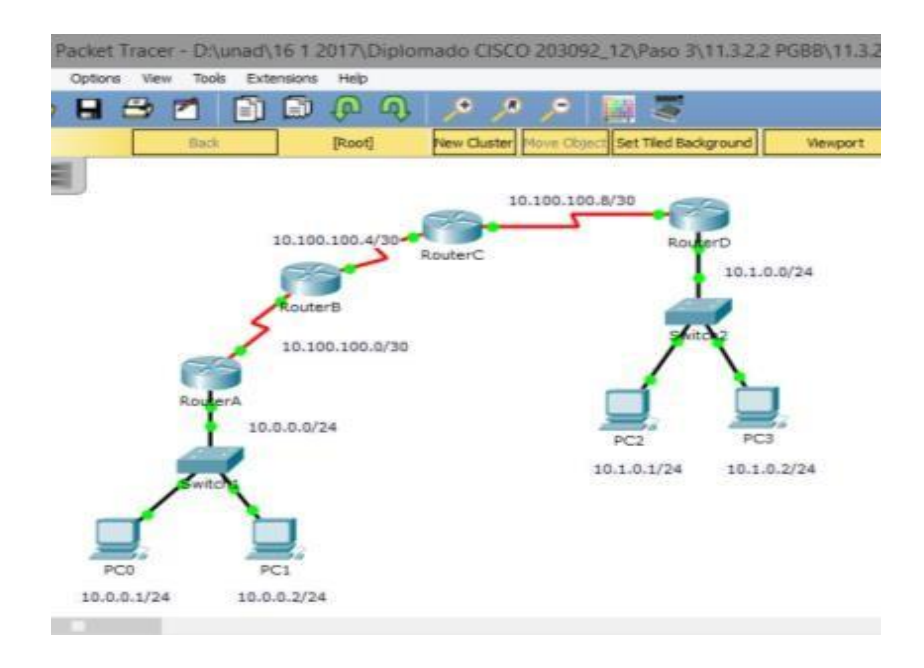

#### **Parte 1: Probar la conectividad de extremo a extremo con el comando tracert**

#### **Paso 1: Enviar un ping de un extremo al otro de lared**

Haga clic en **PC1** y abra el **símbolo del sistema**. Haga ping a **PC3** en **10.1.0.2**. ¿Qué mensaje se muestra como resultado del ping?

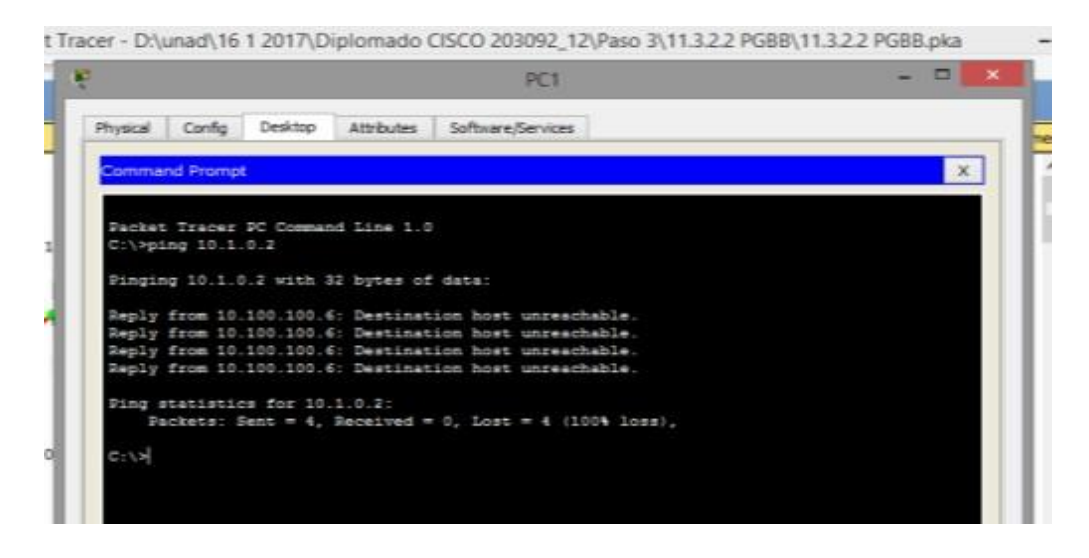

Host de destino inalcanzable.

#### **Paso 2: Rastrear la ruta de PC1 para determinar dónde falla la**

#### **conectividad**

a. En el **símbolo del sistema** de la **PC1**, introduzca el comando **tracert 10.1.0.2**.

```
ket Tracer - D:\unad\16 1 2017\Diplomado CISCO 203092_12\Paso 3\11.3.2.2 PGBB\11.3.2.2 PGBB.pka
                                                                                                                                                                      \Boxu
                                                                                             PC1
ij
             Physical
                            Config
                                           Desktop Attributes Software/Services
                                                                                                                                                                           \mathbf{x}Iommand Prompt
               Packet Tracer PC Command Line 1.0<br>C:\>ping 10.1.0.2
                Pinging 10.1.0.2 with 32 bytes of data:
               Reply from 10.100.100.6: Destination host unreachable.<br>Reply from 10.100.100.6: Destination host unreachable.<br>Reply from 10.100.100.6: Destination host unreachable.<br>Reply from 10.100.100.6: Destination host unreachable.
                Ping statistics for 10.1.0.2:<br>Packets: Sent = 4, Received = 0, Lost = 4 (100% loss),
0.0C:\>tracert 10.1.0.2
                 fracing route to 10.1.0.2 over a maximum of 30 hope:
                                                              \begin{array}{r} 19 \ \ 34 \\ 34 \ \ 34 \\ 44 \ \ 348 \end{array}10.0.0.254<br>10.100.100.2<br>10.100.100.6
                                            \begin{array}{c} 1.6 \text{ ms} \\ 3.3 \text{ ms} \end{array}H
                          46 ms
                                             42 mat
```
b. Cuando reciba el mensaje **Request timed out** (Tiempo de espera agotado), presione **Ctrl**+**C**. ¿Cuál fue la primera dirección IP indicada en el resultado del comando **tracert**?

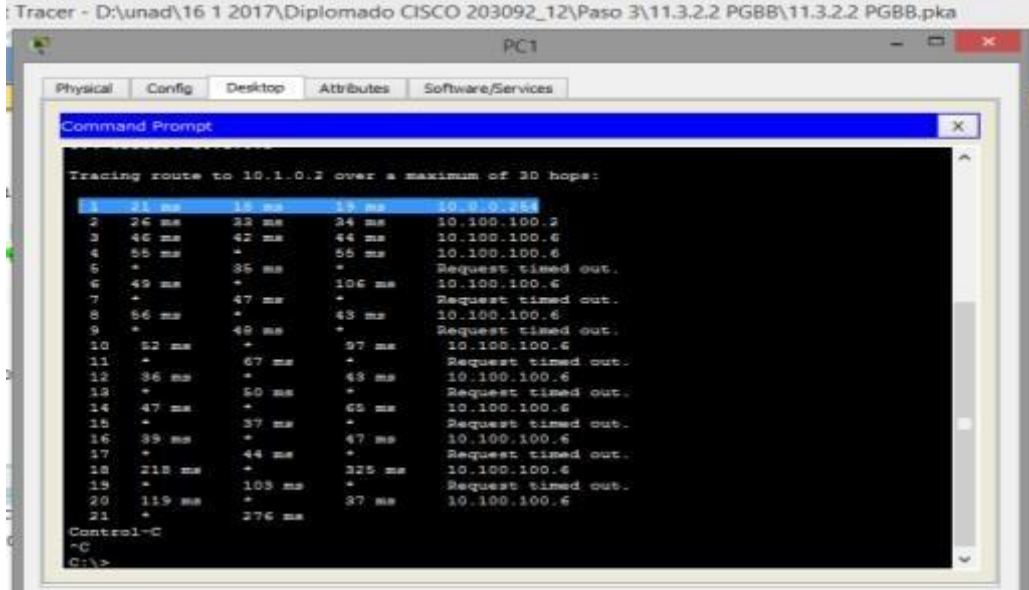

10.0.0.254 es la dirección de gateway de la PC.

c. Observe los resultados del comando **tracert**. ¿Cuál es la última dirección que se alcanzó con el comando **tracert**?

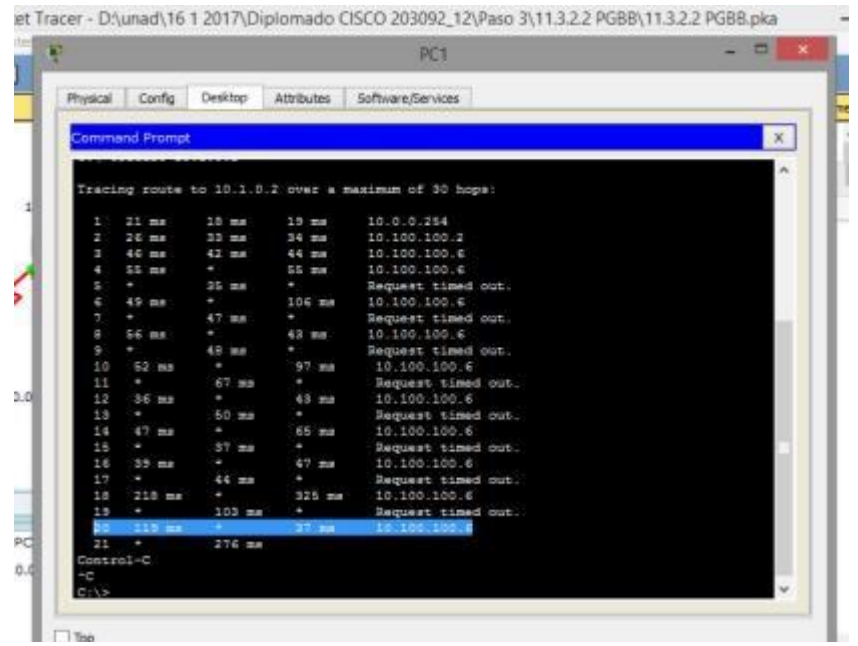

10.100.100.6 es la última dirección de comando tracert

#### **Paso 3: Corregir el problema de red**

a. Compare la última dirección que se alcanzó con el comando **tracert** con las direcciones de red indicadas en la topología. El dispositivo más alejado del host 10.0.0.2 con una dirección en el rango de la red que se encontró es el punto de falla. ¿Qué dispositivos tienen direcciones configuradas para la red donde ocurrió la falla?

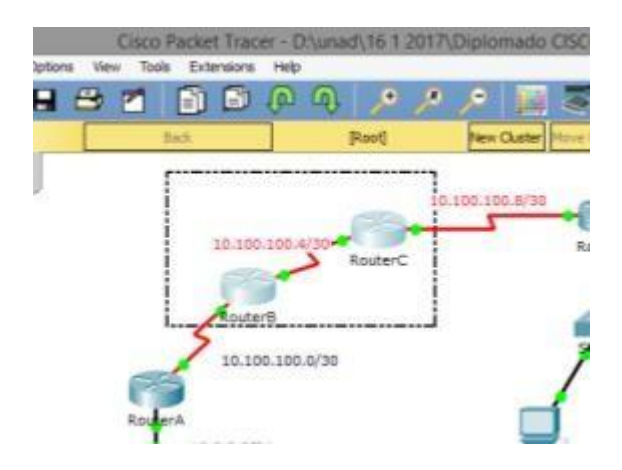

El RouterB y el RouterC, porque la 10.100.100.6 se encuentra entre estos dos.

- b. Haga clic en **RouterC** y, a continuación, haga clic en la ficha **CLI**.
- c. ¿Cuál es el estado de las interfaces?

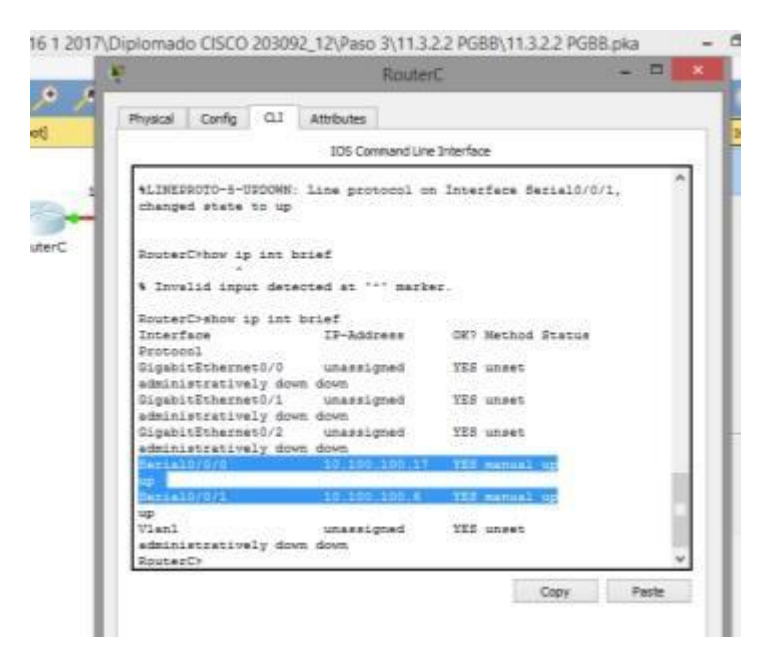

Aparecen activas.

d. Compare las direcciones IP en las interfaces con las direcciones de red en la topología. ¿Hay algo que parezca fuera de lo común?

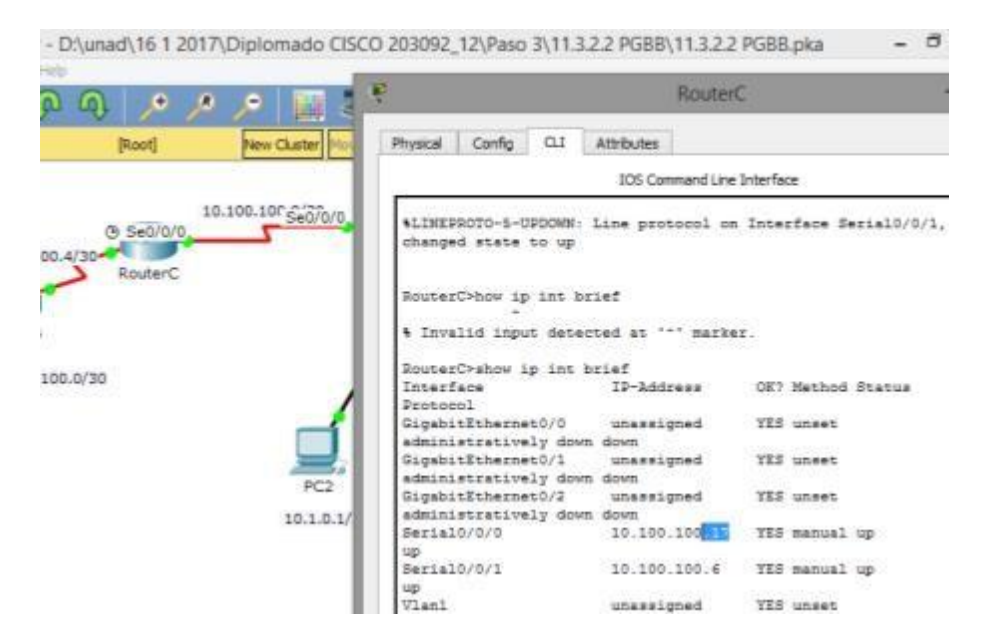

La interfaz serial 0/0/0 tiene una dirección IP incorrecta según la topología.

e. Realice los cambios necesarios para restaurar la conectividad, pero no modifique las subredes. ¿Cuál es la solución?

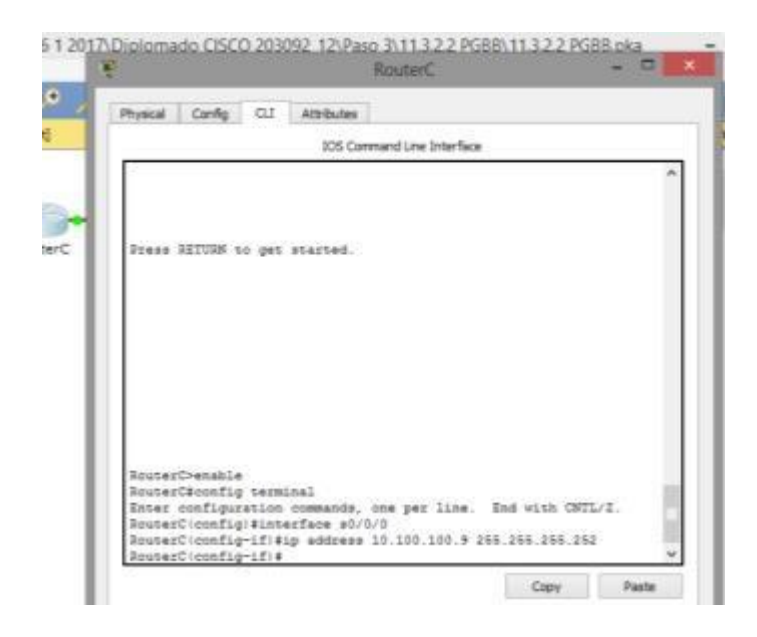

Cambiar la dirección IP de la S0/0/0 a 10.100.100.9/30.

#### **Paso 4: Verificar que la conectividad de extremo a extremo esté establecida**

- a. En el **símbolo del sistema de la PC1**, introduzca el comando **tracert 10.1.0.2**.
- b. Observe el resultado del comando **tracert**. ¿El comando funcionó correctamente? Si correcto.

|            |                       |                 |              | PC1                                                  | $\sim$       |
|------------|-----------------------|-----------------|--------------|------------------------------------------------------|--------------|
| Physical I | Config                | Desktop         | Attributes   | Software/Services                                    |              |
|            | <b>Jommand Promot</b> |                 |              |                                                      | $\mathbf{x}$ |
| 10         | 52 mm                 | ٠               | $97.$ mag    | 10.100.100.6                                         |              |
| 11         | ł,                    | 67 mm           |              | Request timed out.                                   |              |
| 12         | $36 - 708$            |                 | 43 36        | 10.100.100.6                                         |              |
| 1.9        | ×.                    | $50 \text{ ms}$ | ٠            | Request timed out.                                   |              |
| 14         | 47.88                 |                 | 65 mm        | 10.100.100.6                                         |              |
| 16         | ٠                     | $87 - 308$      | ٠            | Request timed out.                                   |              |
| 16         | $35 - m +$            |                 | 47.22        | 10.100.100.6                                         |              |
| 13         | $\sim$                | 66.80           | ٠            | Request timed out.                                   |              |
| 18         | $218$ ma              | a.              | $325$ mm     | 10.100.100.6                                         |              |
| 19         | P.                    | $103$ mm        | ٠            | Request timed out.                                   |              |
| 20         | $113 =$               | and the         | 37 mm        | 10.100.100.6                                         |              |
| 71         |                       | $276 - 44$      |              |                                                      |              |
| Control-C  |                       |                 |              |                                                      |              |
| ń          |                       |                 |              |                                                      |              |
|            | C:\>tracert 10.1.012  |                 |              |                                                      |              |
|            |                       |                 |              | Tracing route to 10.1.0.2 over a maximum of 10 hope: |              |
| ×          | 22.76                 | 22 mm           | $22$ ms      | 10.0.0.254                                           |              |
| ă,         | $32 \text{ m}$        | $25 \text{ ms}$ | 21 mm        | 10.100.100.2                                         |              |
| s          | 45 mm                 | $3.2$ mm        | 47 88        | 10.100.100.6                                         |              |
| ٠          | 53 <sub>mm</sub>      | 56 mm           | <b>70 mm</b> | 10.100.100.10                                        |              |
|            |                       | $106$ ms        | $122$ mm     | 10.1.0.2                                             |              |
|            | Trace complete.       |                 |              |                                                      |              |
| 0.13       |                       |                 |              |                                                      |              |

**Parte 2: Comparar con el comando traceroute en un router**

a. Haga clic en **RouterA** y, a continuación, haga clic en la ficha **CLI**.

b. Introduzca el comando **traceroute 10.1.0.2**. ¿El comando se completó correctamente? Si se completó correctamente.

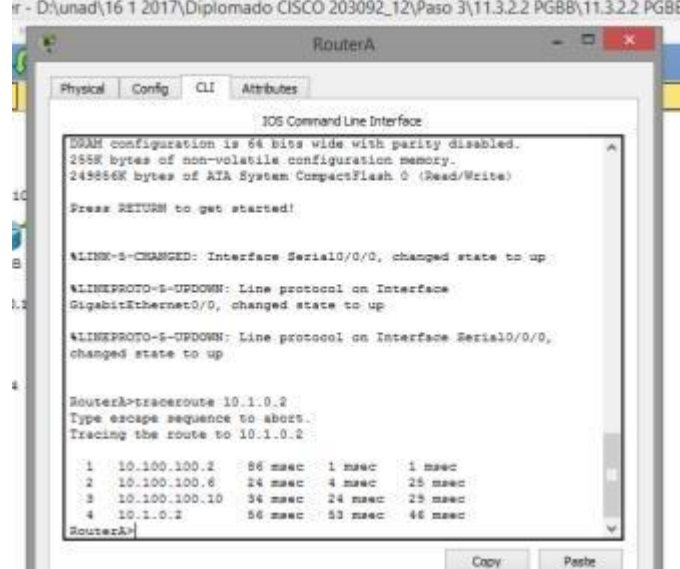

c. Compare el resultado del comando traceroute del router con el del comando tracert de la PC. ¿Cuál es la diferencia más notable de la lista de direcciones que se devolvió? El router tiene una dirección IP menos, porque el próximo dispositivo que utilizará en la ruta será el RouterB

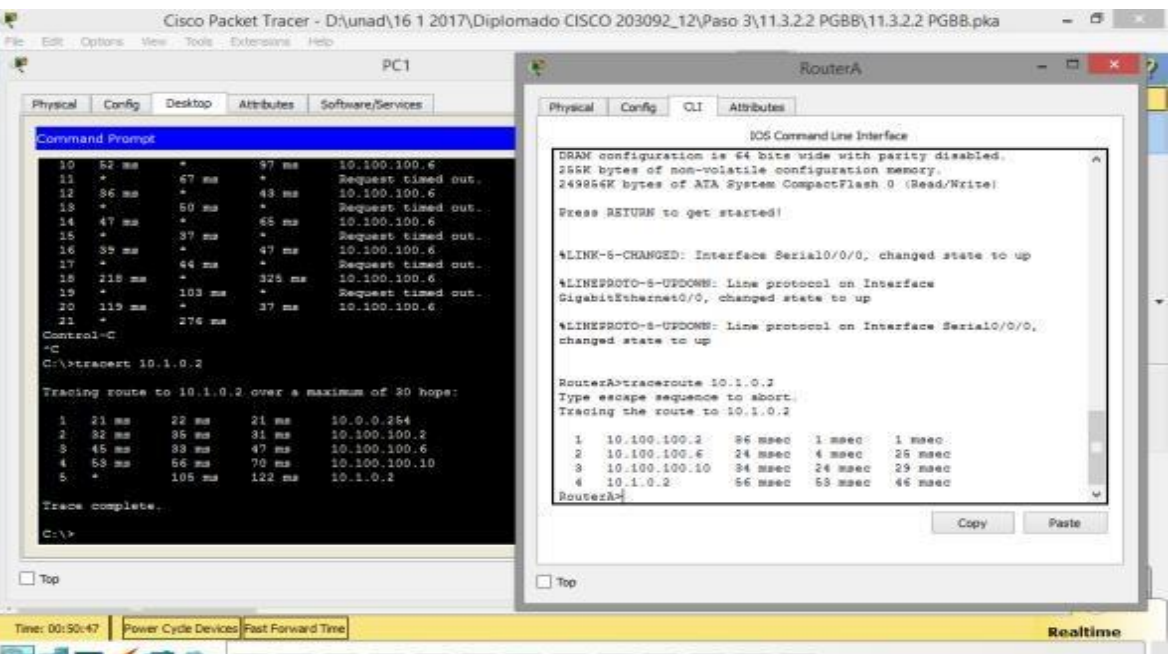

El router tiene una dirección IP menos, porque el próximo dispositivo que utilizará en la ruta será el RouterB.

# <span id="page-41-0"></span>**CONFIGURACIÓN DE UN ROUTER LINKSYS**

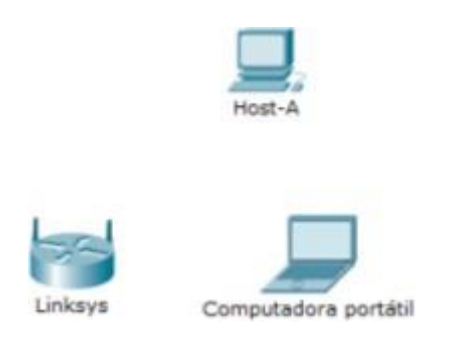

### **Parte 1: Conectar al router Linksys**

#### **Paso 1: Establecer y verificar la conectividad al router Linksys**

a. Conecte el cable adecuado del **Host-A** al puerto Ethernet 1 en **Linksys**.

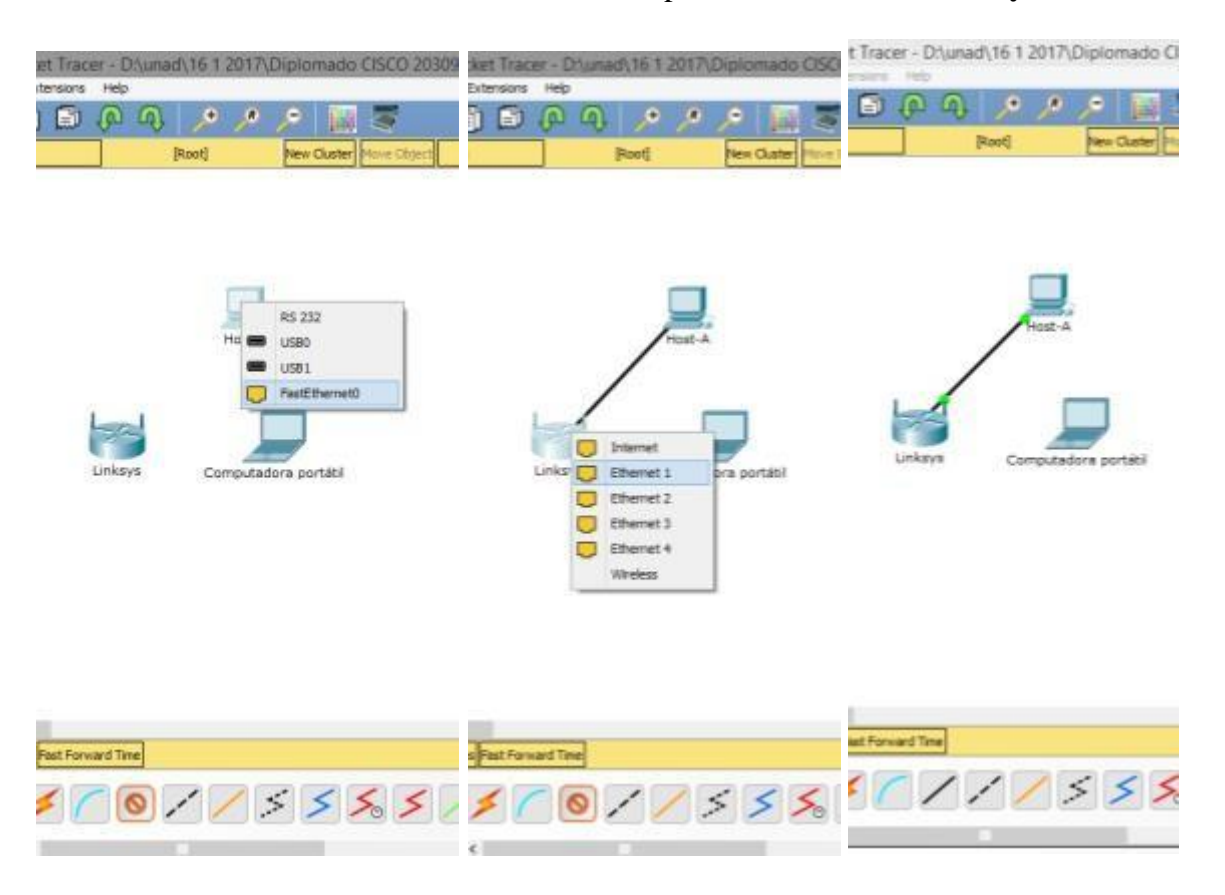

b. Espere a que la luz de enlace se vuelva de color verde. A continuación, abra el símbolo del sistema para el **Host-A**. Utilice el comando **ipconfig** para verificar la información de direccionamiento IP del **Host recibido**.

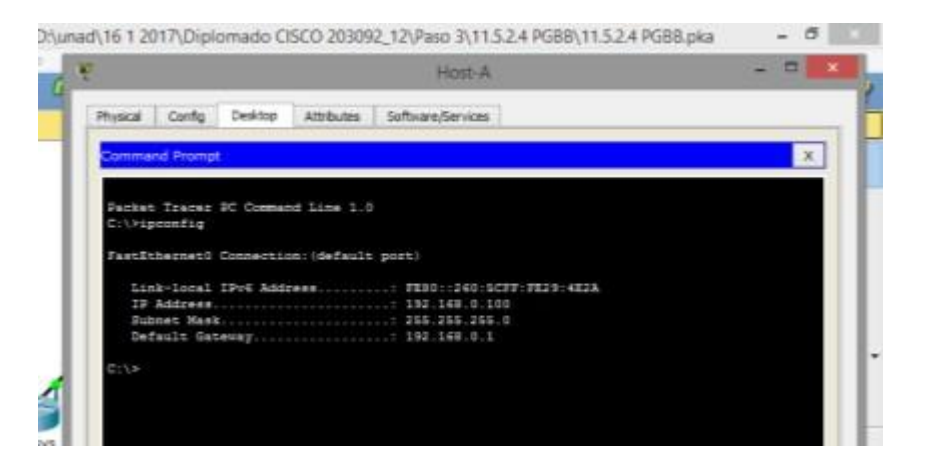

c. Introduzca el comando **ping 192.168.0.1** para verificar que el **Host-A** pueda acceder al gateway predeterminado.

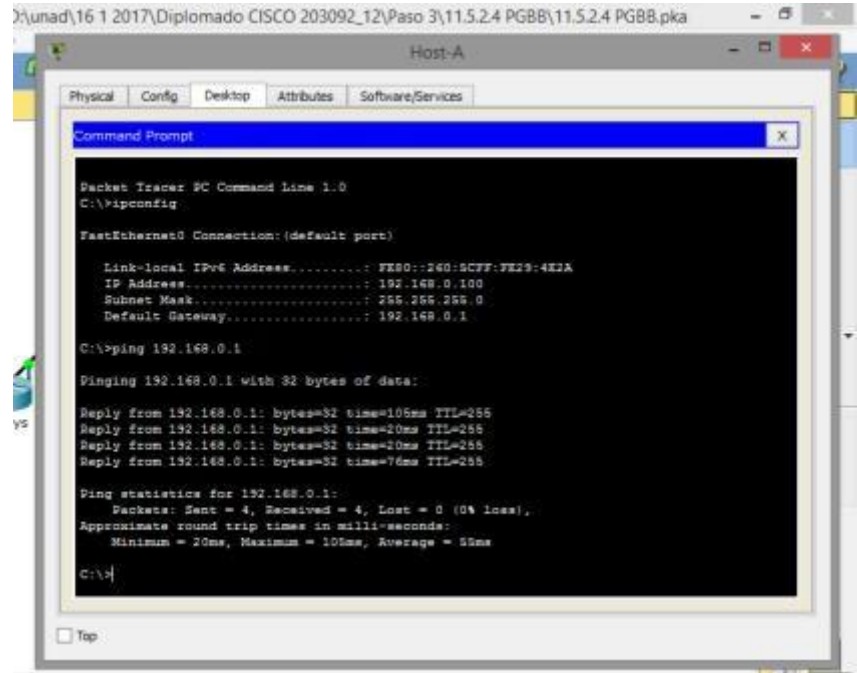

#### **Paso 2: Acceda a la interfaz gráfica de usuario (GUI) de Linksys mediante un explorador Web.**

- a. Para configurar el router **Linksys** con la GUI, debe acceder a este mediante el explorador Web del **Host-A**. Abra el explorador Web y escriba la dirección de gateway predeterminado en el campo de dirección URL para acceder a **Linksys**.
- b. Introduzca **admin** como nombre de usuario y contraseña predeterminados para acceder

#### al router **Linksys**.

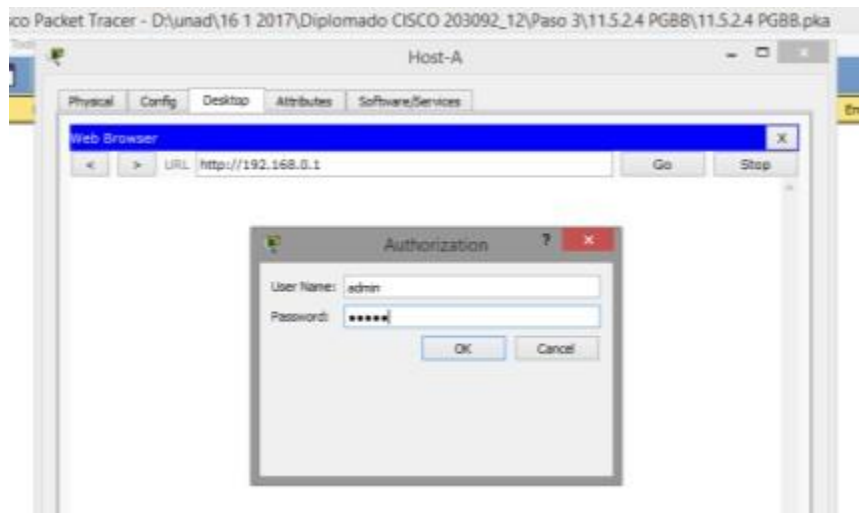

o Packet Tracer - D:\unad\16 1 2017\Diplomado CISCO 203092\_12\Paso 3\11.5.2.4 PGBB\11.5.2.4 PGBB.pka --

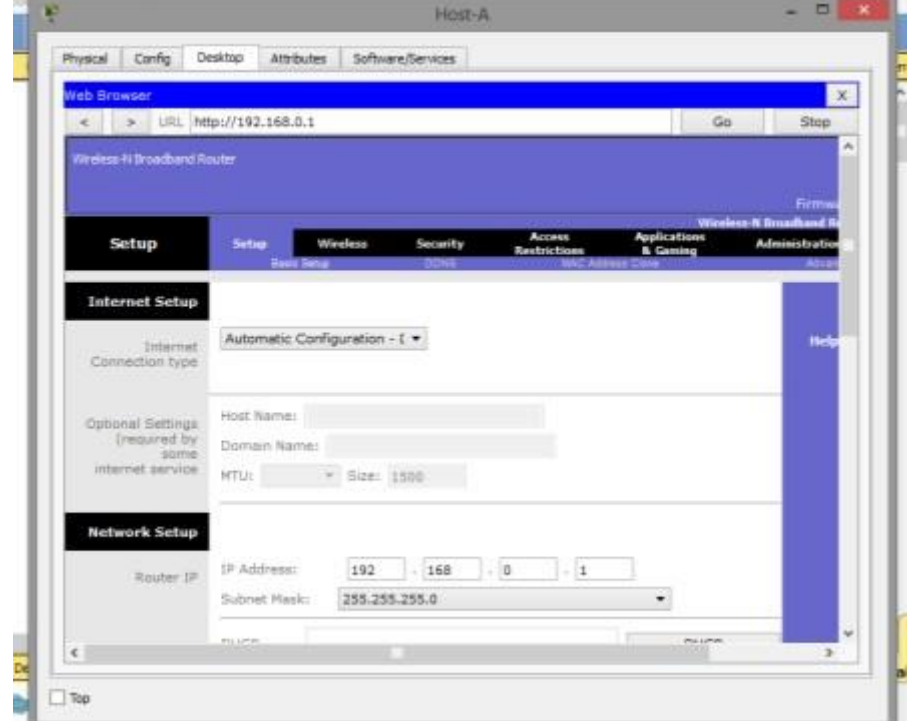

**Nota:** no podrá ver el cambio en la puntuación al configurar el router **Linksys** hasta que haya hecho clic en **Save Settings** (Guardar configuración).

#### **Parte 2: Habilitar conectividad inalámbrica**

#### **Paso 1: Configure el router Linksys para que tenga conectividad a Internet.**

En esta situación no hay conectividad a Internet, pero de todas formas configurará los parámetros para la interfaz con conexión a Internet. Para **Internet Connection Type** (Tipo de conexión a Internet), elija **Static IP** (IP estática) en la lista desplegable. A continuación, introduzca la siguiente información de IP estática:

- Dirección IP de Internet: **198.133.219.1**
- Máscara de subred: **255.255.255.0**
- Gateway predeterminado: **198.133.219.254**
- DNS 1: **198.133.219.10**

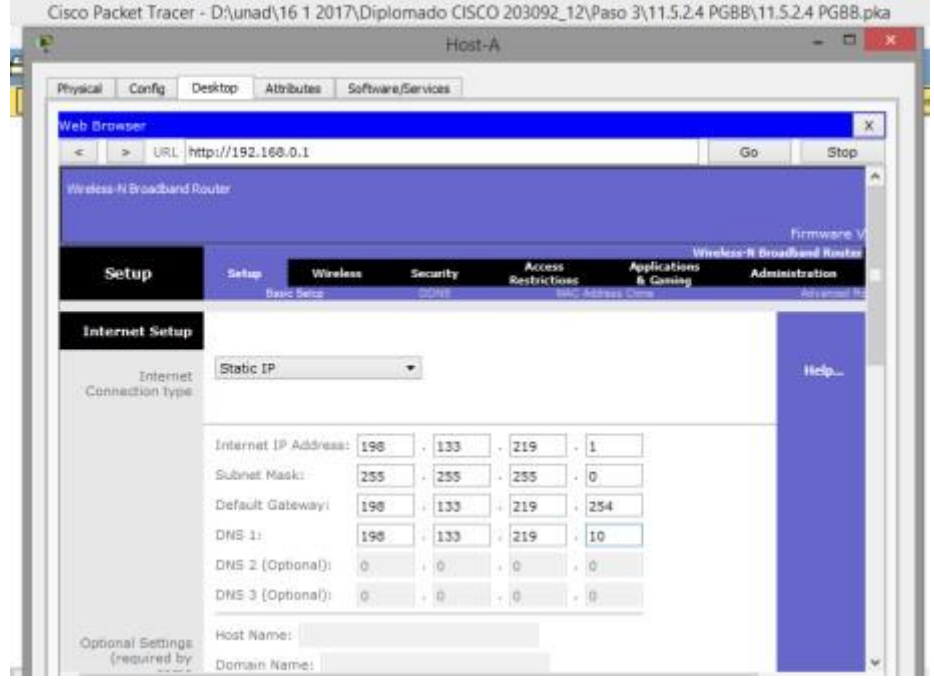

#### **Paso 2: Configure los parámetros de red internos.**

Desplácese hasta la sección **Network Setup** (Configuración de red) y configure la siguiente información:

- Dirección IP: **172.31.1.1**
- Máscara de subred: **255.255.255.224**
- Dirección IP de inicio: introduzca **5** para el último octeto.
- Cantidad máxima de usuarios: **25**

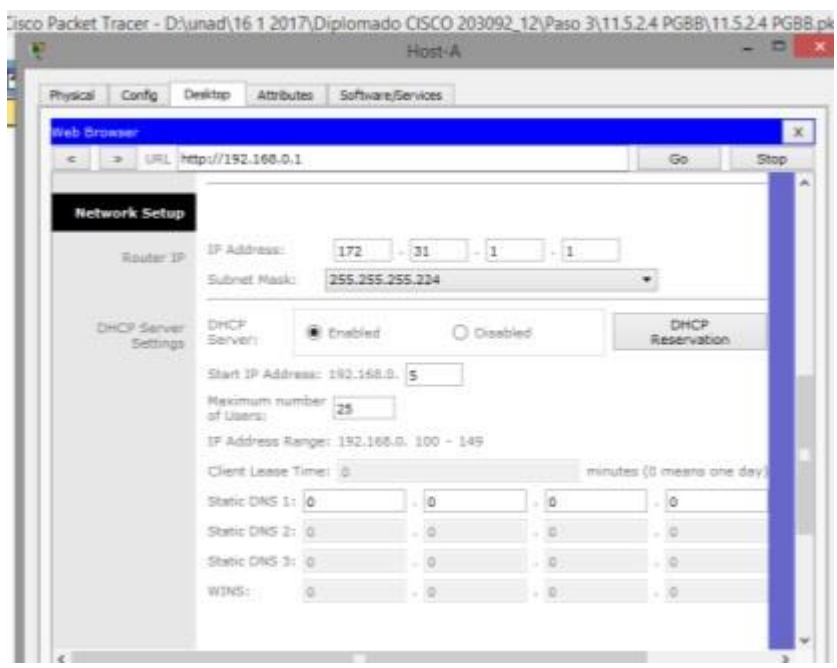

#### **Paso 3: Guardar la configuración y volver a conectarse al router Linksys**

a. Desplácese hasta la parte inferior de la página y haga clic en **Save Settings**. Si pasa de una ficha a otra sin guardar la configuración, esta se perderá.

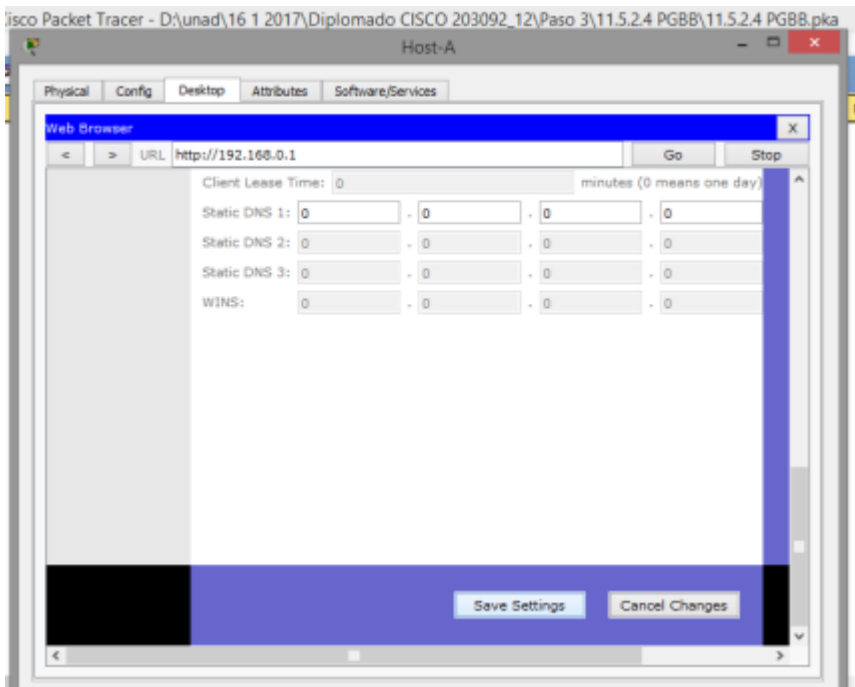

b. Cuando hace clic en **Save Settings**, se pierde la conexión. Esto ocurre porque

cambió la dirección IP del router.

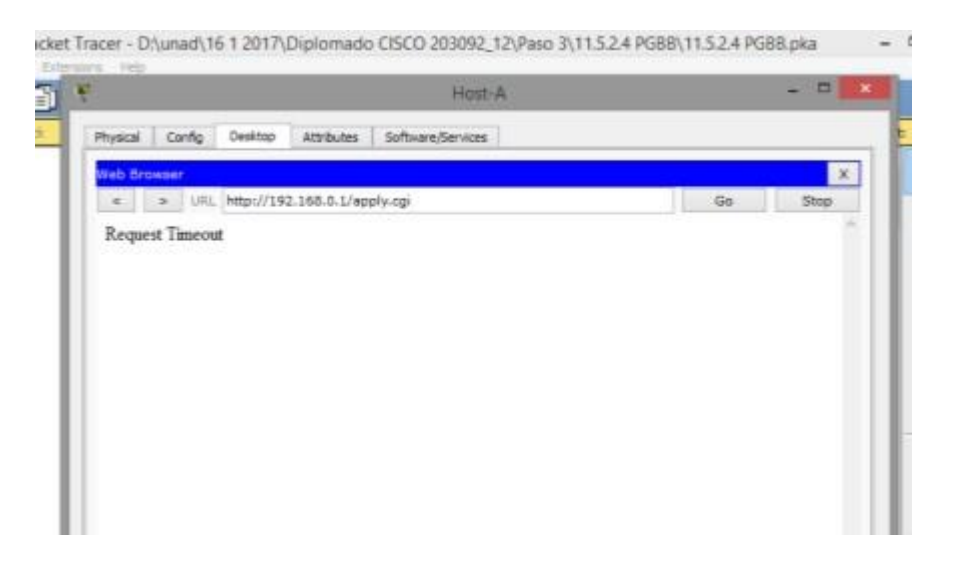

**c.** Regrese al símbolo del sistema del **Host-A**. Introduzca el comando **ipconfig /renew** para renovar la dirección IP.

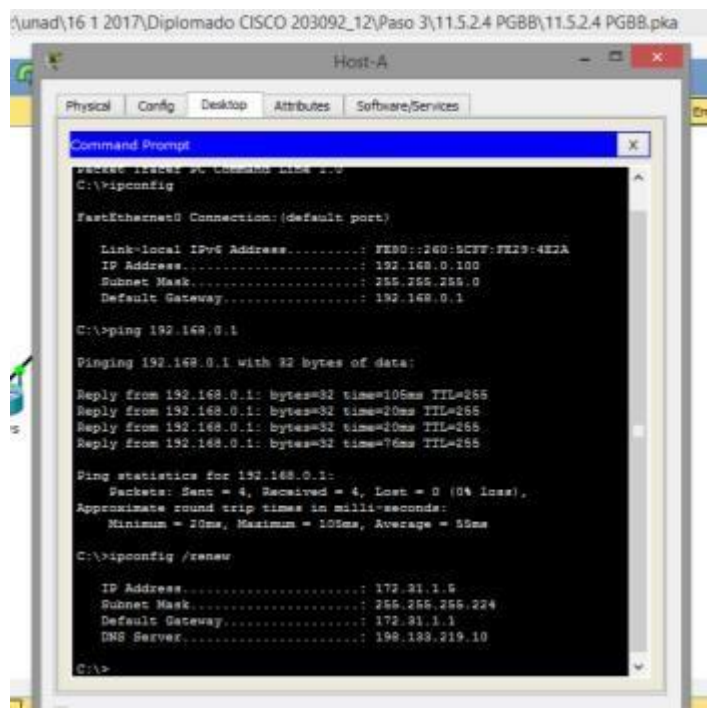

d. Utilice el explorador Web del **Host-A** para volver a conectarse al router **Linksys**. Deberá utilizar la nueva dirección de gateway predeterminado. Verifique la configuración de **Internet Connection** (Conexión a Internet) en la ficha **Status**  (Estado). La configuración debe coincidir con los valores que configuró en el paso 1 de la parte 2. Si no coinciden, repita los pasos 1 y 2 de la parte 2.

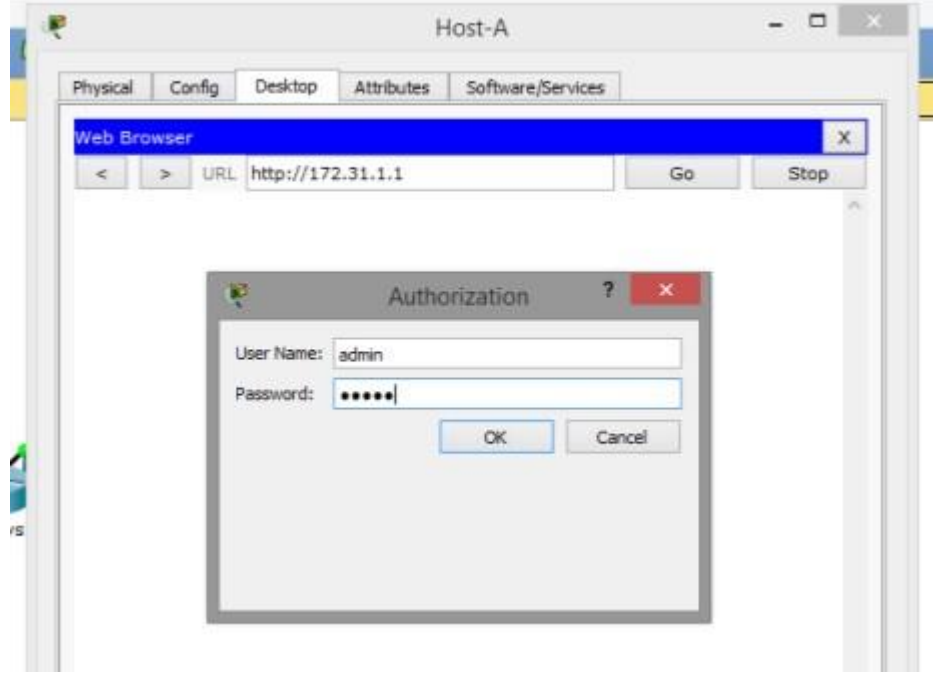

:\unad\16 1 2017\Diplomado CISCO 203092\_12\Paso 3\11.5.2.4 PGBB\11.5.2.4 PGBB.pka

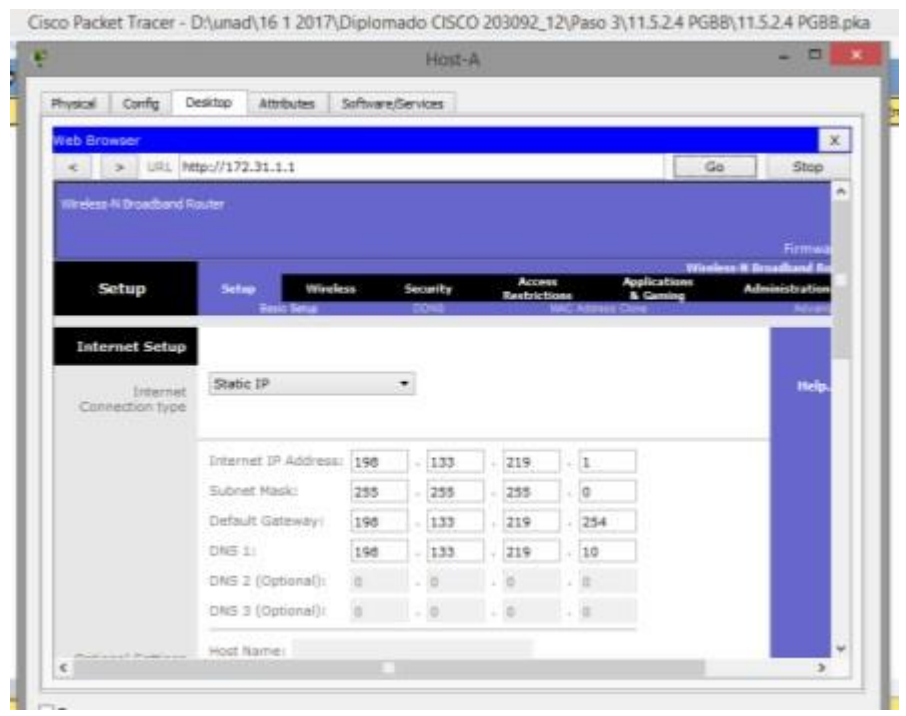

#### **Paso 4: Configurar la conectividad inalámbrica de los dispositivos inalámbricos**

a. Haga clic en la ficha **Wireless** (Conexión inalámbrica) e investigue las opciones de la lista desplegable de **Network Mode** (Modo de red).

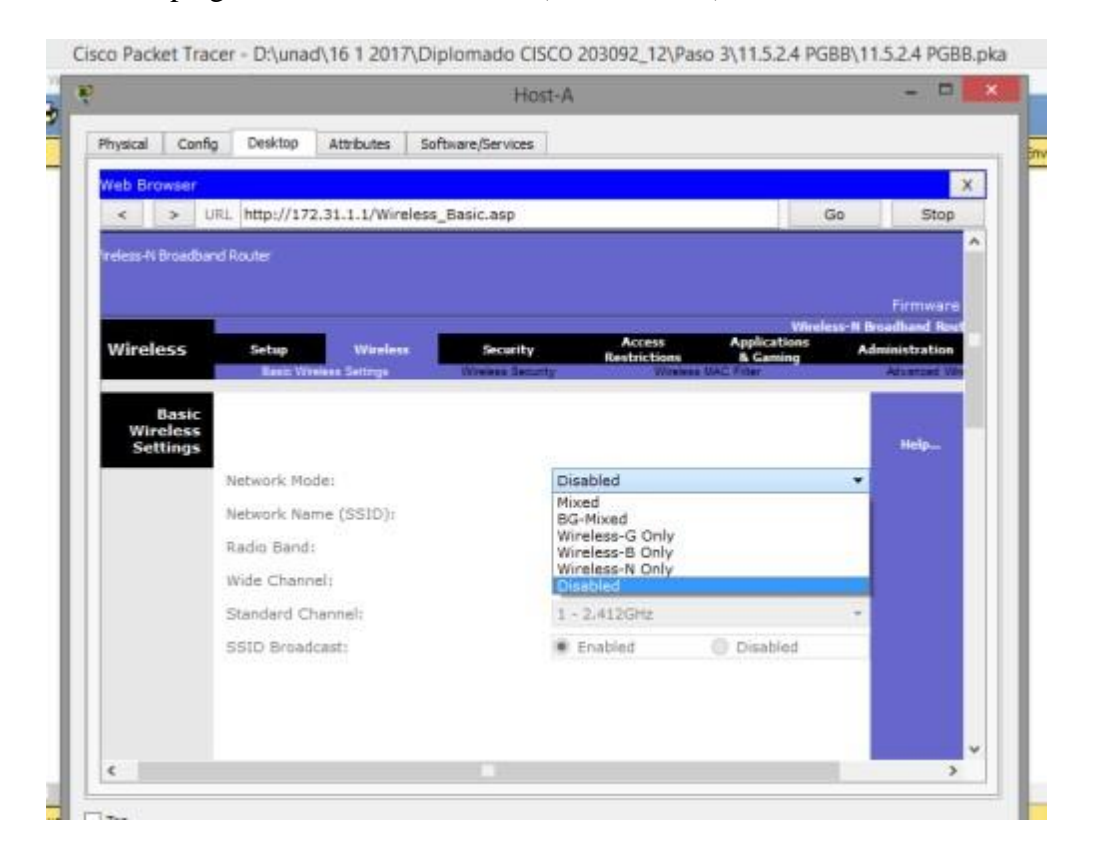

¿En qué caso elegiría la opción **Disable** (Deshabilitar)?

Cuando no hay dispositivos inalámbricos.

¿En qué caso elegiría la opción **Mixed** (Combinada)?

Cuando hay dispositivos inalámbricos que constan de B, G o N.

- b. Configure el modo de red en **Wireless-N Only** (Solo Wireless-N).
- **c.** Cambie el SSID a **MiRedDoméstica.**

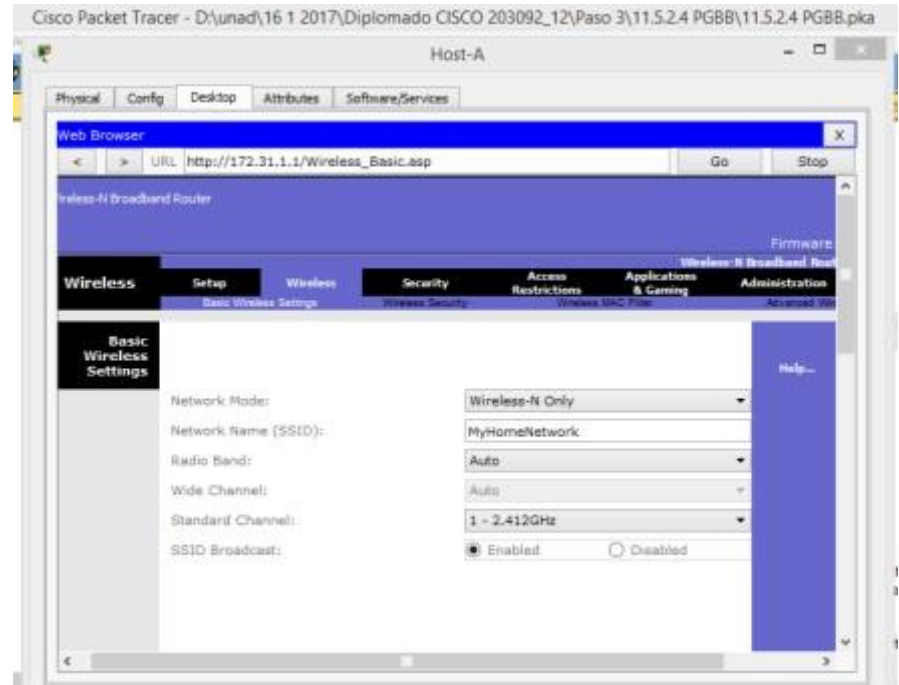

¿Cuáles son dos características de un SSID?

Distingue mayúsculas de minúsculas y el nombre no puede exceder los 32 caracteres.

d. Cuando un cliente inalámbrico busca redes inalámbricas en el área, este detecta cualquier transmisión del SSID. Las transmisiones del SSID están habilitadas de manera predeterminada.

Si no se transmite el SSID de un punto de acceso, ¿cómo se conectan los dispositivos a este?

El cliente debe estar configurado con el nombre, el cual debe estar bien escrito para que se lleve a cabo la conexión.

e. Para obtener el mejor rendimiento de una red que utiliza Wireless-N, configure la banda de radio en **Wide-40MHz** (40 MHz de ancho).

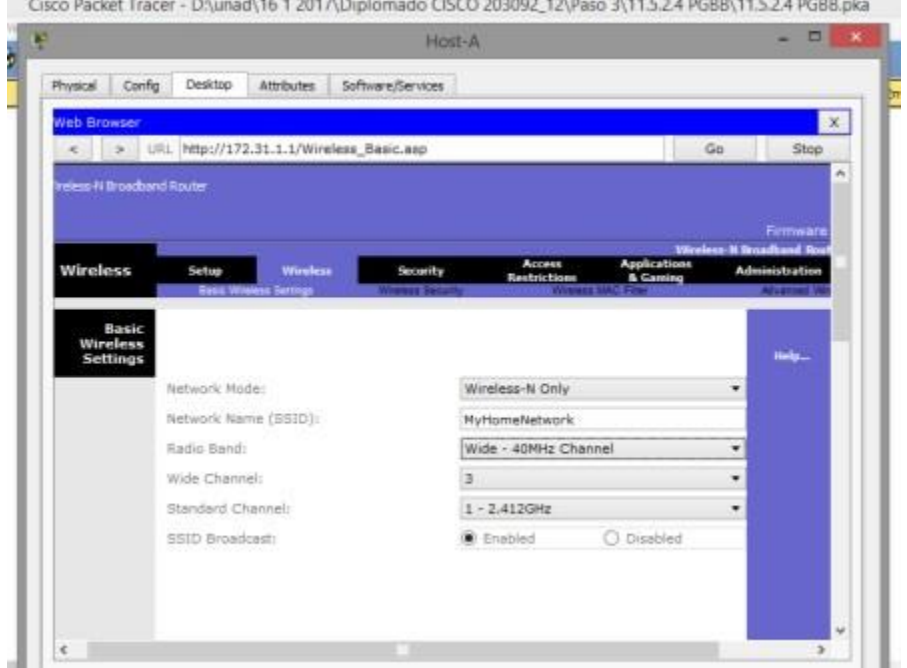

f. Haga clic en **Save settings** (Guardar configuración) y, a continuación, haga clic en **Continue** (Continuar).

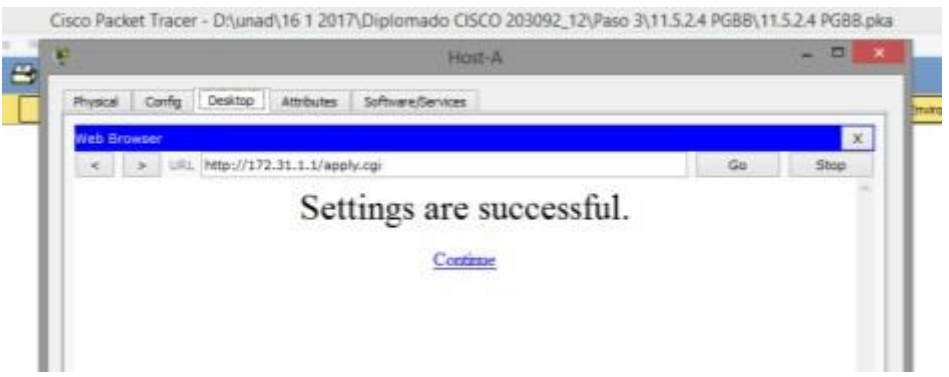

- **Paso 5: Configure la seguridad inalámbrica de modo que los clientes deban autenticarse para poder conectarse a la red inalámbrica.**
	- a. Haga clic en la opción **Wireless Security** (Seguridad inalámbrica) en la ficha **Wireless**.
	- b. Configure el **Security Mode** (Modo de seguridad) en **WPA2 Personal**.

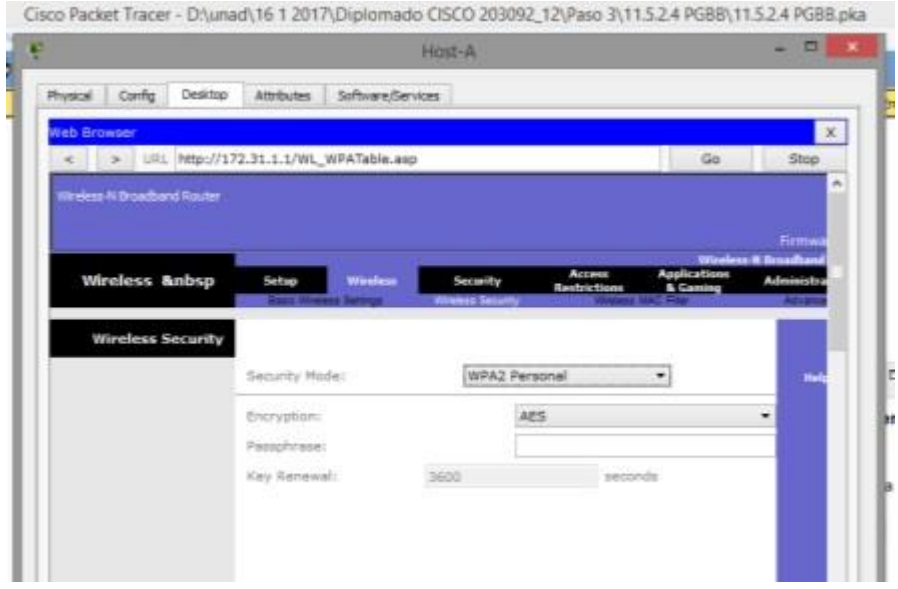

¿Cuál es la diferencia entre la opción Personal y la opción Enterprise (Empresa)?

La opción Enterprise utiliza un servidor Radius para autenticar a los usuarios, mientras que el modo Personal utiliza el router Linksys para autenticar usuarios.

c. Deje el modo de encriptación en AES y establezca la frase de contraseña **itsasecret**.

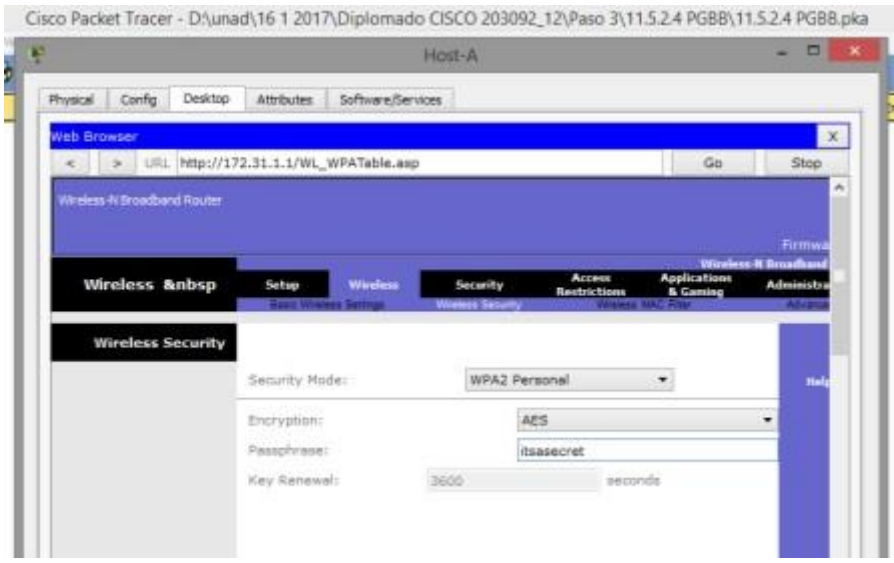

d. Haga clic en **Save settings** (Guardar configuración) y, a continuación, haga clic en **Continue** (Continuar).

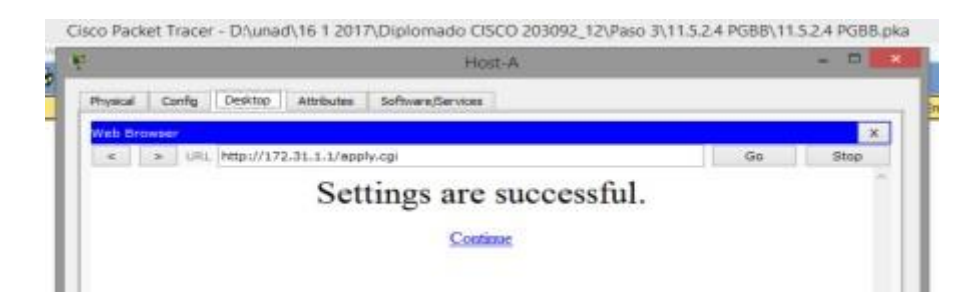

**Paso 6: Cambie la contraseña predeterminada para acceder a la configuración del router Linksys.**

a. Siempre debe cambiar la contraseña predeterminada. Haga clic en la ficha **Administration** (Administración) y cambie la contraseña de **Router Access** (Acceso al router) por **letmein**.

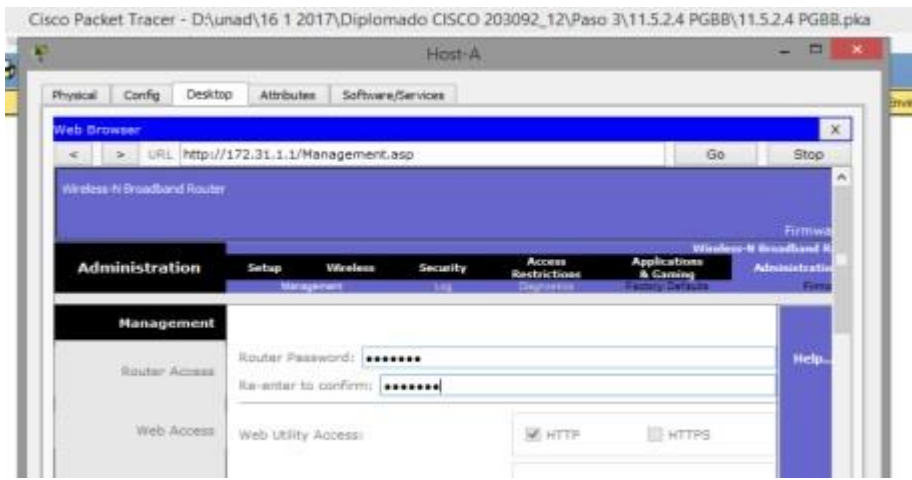

b. Haga clic en **Save Settings**. Introduzca el nombre de usuario **admin** y la nueva contraseña.

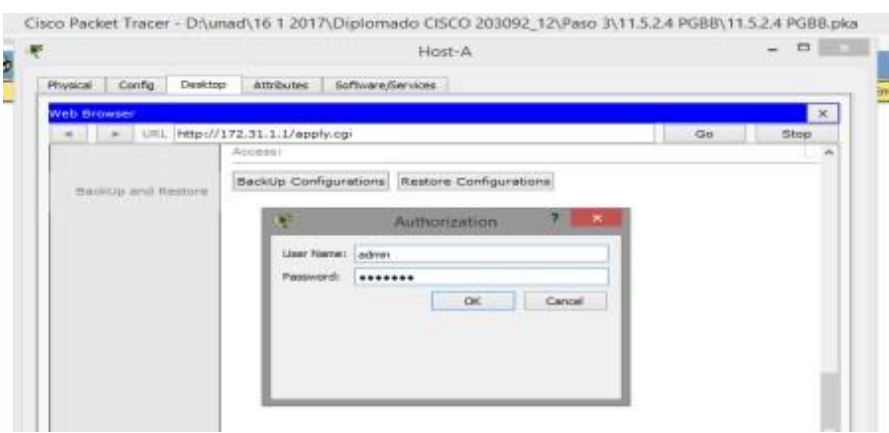

#### **CONCLUSIONES**

- <span id="page-53-0"></span>- Aprendí a configurar básicamente los aspectos físicos y lógicos de una Red.
- Conocí el concepto DHCP que básicamente es la configuración automática de las direcciones IP, proceso que ahorra mucho tiempo para el administrador de la red.
- Realice la configuración de un servidor DNS que permite realzar la traducción de un nombre de dominio a una IP, con lo cual la búsqueda para las personas es mucho más eficiente.
- Observe el funcionamiento del servicio FTP que sirve para realizar la transferencia de archivos, así como también se configuraron una serie de cuentas las cuales permitían el acceso y los permisos para cada uno de estas cuentas.

#### **BIBLIOGRAFÍA**

- <span id="page-54-0"></span>- Teare, D., Vachon B., Graziani, R. (2015). CISCO Press (Ed). Implementing IPv4 in the Enterprise Network. Implementing Cisco IP Routing (ROUTE) Foundation Learning Guide CCNP ROUTE 300-101. Recuperado de [https://1drv.ms/b/s!AmIJYei-](https://1drv.ms/b/s!AmIJYei-NT1IlnMfy2rhPZHwEoWx)[NT1IlnMfy2rhPZHwEoWx](https://1drv.ms/b/s!AmIJYei-NT1IlnMfy2rhPZHwEoWx)
- DHCP. Principios de Enrutamiento y Conmutación. (2014) Recuperado de: [https://static-course](https://static-course-assets.s3.amazonaws.com/RSE50ES/module10/index.html#10.0.1.1)[assets.s3.amazonaws.com/RSE50ES/module10/index.html#10.0.1.1](https://static-course-assets.s3.amazonaws.com/RSE50ES/module10/index.html#10.0.1.1)
- CISCO. (2014). Capa de Transporte. Fundamentos de Networking. Recuperado d[e](https://static-course-assets.s3.amazonaws.com/ITN50ES/module7/index.html#7.0.1.1) <https://static-course-assets.s3.amazonaws.com/ITN50ES/module7/index.html#7.0.1.1>
- CISCO. (2014). Asignación de direcciones IP. Fundamentos de Networking. Recuperado de [https://static](https://static-courseassets.s3.amazonaws.com/ITN50ES/module8/index.html#8.0.1.1)[courseassets.s3.amazonaws.com/ITN50ES/module8/index.html#8.0.1.1](https://static-courseassets.s3.amazonaws.com/ITN50ES/module8/index.html#8.0.1.1)
- CISCO. (2014). SubNetting. Fundamentos de Networking. Recuperado d[e](https://staticcourse-assets.s3.amazonaws.com/ITN50ES/module9/index.html#9.0.1.1) <https://staticcourse-assets.s3.amazonaws.com/ITN50ES/module9/index.html#9.0.1.1>